<span id="page-0-0"></span>DIPLOMADO DE PROFUNDIZACION CISCO PRUEBA DE HABILIDADES PRATCIAS CCNP

DEIVIS SMITH MARTINEZ TORRES

UNIVERSIDAD NACIONAL ABIERTA Y A DISTANCIA - UNAD ESCUELA DE CIENCIAS BÁSICAS, TECNOLOGÍA E INGENIERÍA - ECBTI INGENIERÍA SISTEMAS **CORZAL** 2022

#### DIPLOMADO DE PROFUNDIZACION CISCO PRUEBA DE HABILIDADES PRATCIAS CCNP

DEIVIS SMITH MARTINEZ TORRES

Diplomado de opción de grado presentado para optar el título de INGENIERO SISTEMAS

# DIRECTOR: MSc. HECTOR JULIAN PARRA MOGOLLON

UNIVERSIDAD NACIONAL ABIERTA Y A DISTANCIA - UNAD ESCUELA DE CIENCIAS BÁSICAS, TECNOLOGÍA E INGENIERÍA - ECBTI INGENIERÍA SISTEMAS **CORZAL** 2022

Nota de aceptación:

Firma del presidente del jurado

Firma del jurado

Firma del jurado

Corozal, 15 de mayo 2022

# **AGRADECIMIENTOS**

<span id="page-3-0"></span>Primeramente, agradecer a DIOS que me a provisto de vida para llegar a este punto y segundo a mi familia, en especial a mi madre y padre que me han ayudado con los gastos de la universidad y han sido de mi constante apoyo para mi superación académica y personal.

Este es un triunfo que también se debe a los tutores y maestros y a ese incentivo que también aporta la universidad y es la promulgación a la investigación y aprendizaje autónomo, gracias por todo.

# **CONTENIDO**

 $Pag$ 

<span id="page-4-0"></span>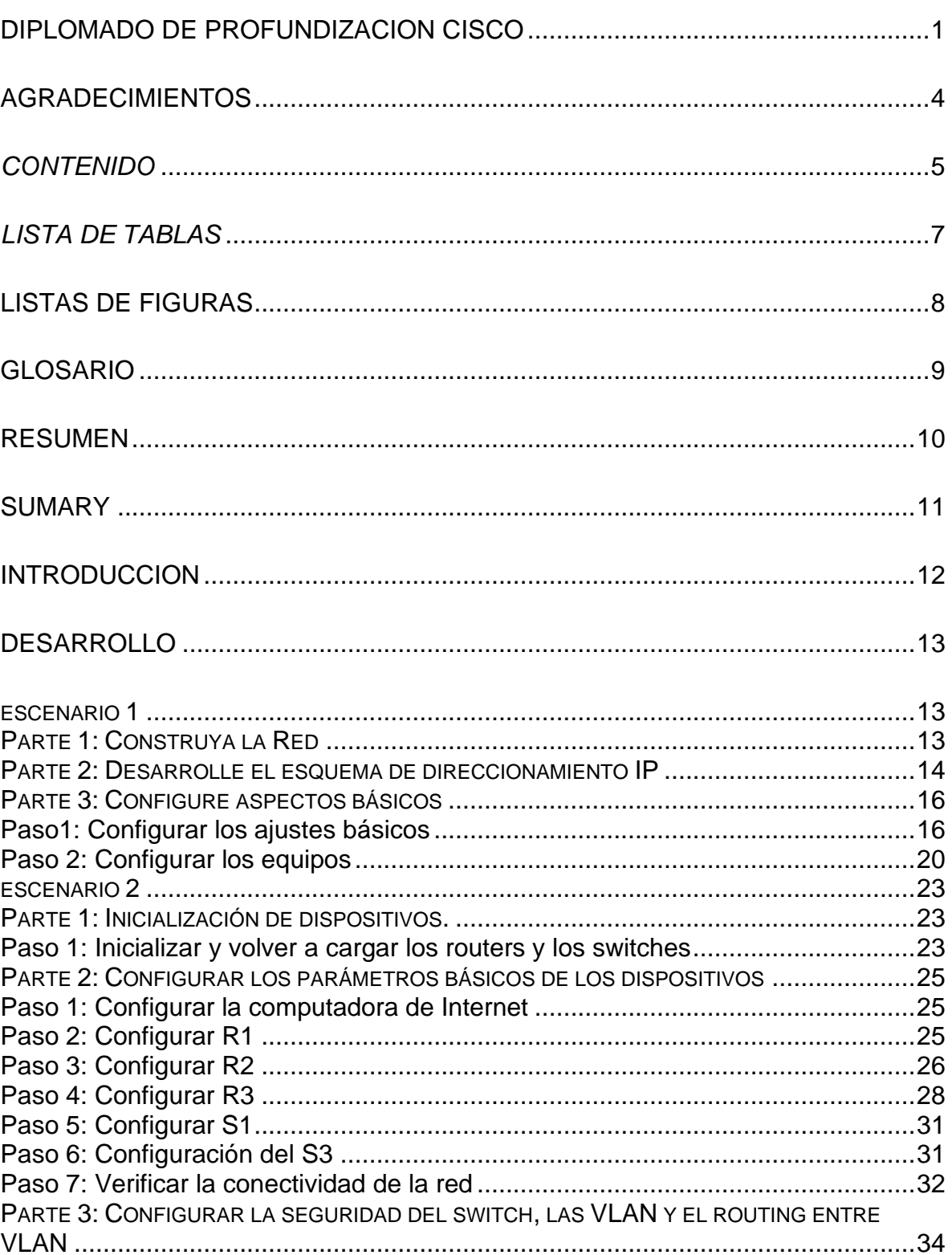

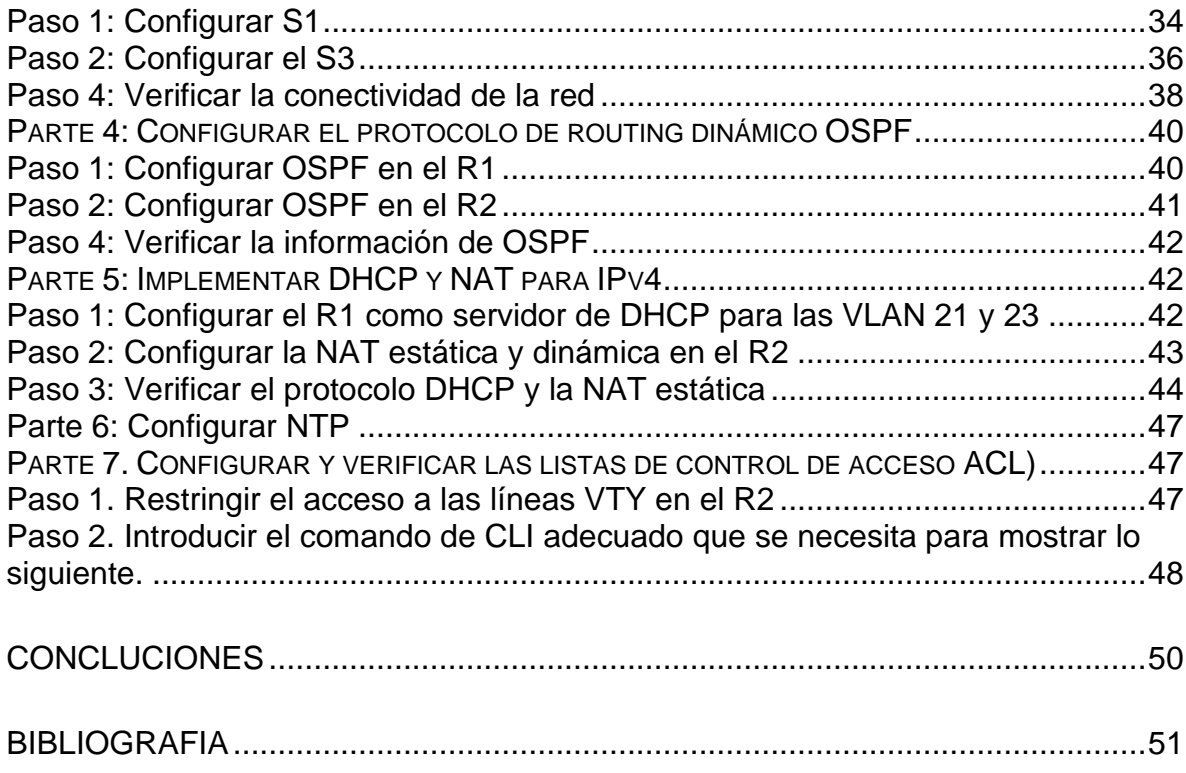

# <span id="page-6-0"></span>*LISTA DE TABLAS*

 *Pag.*

# **LISTAS DE FIGURAS**

<span id="page-7-0"></span>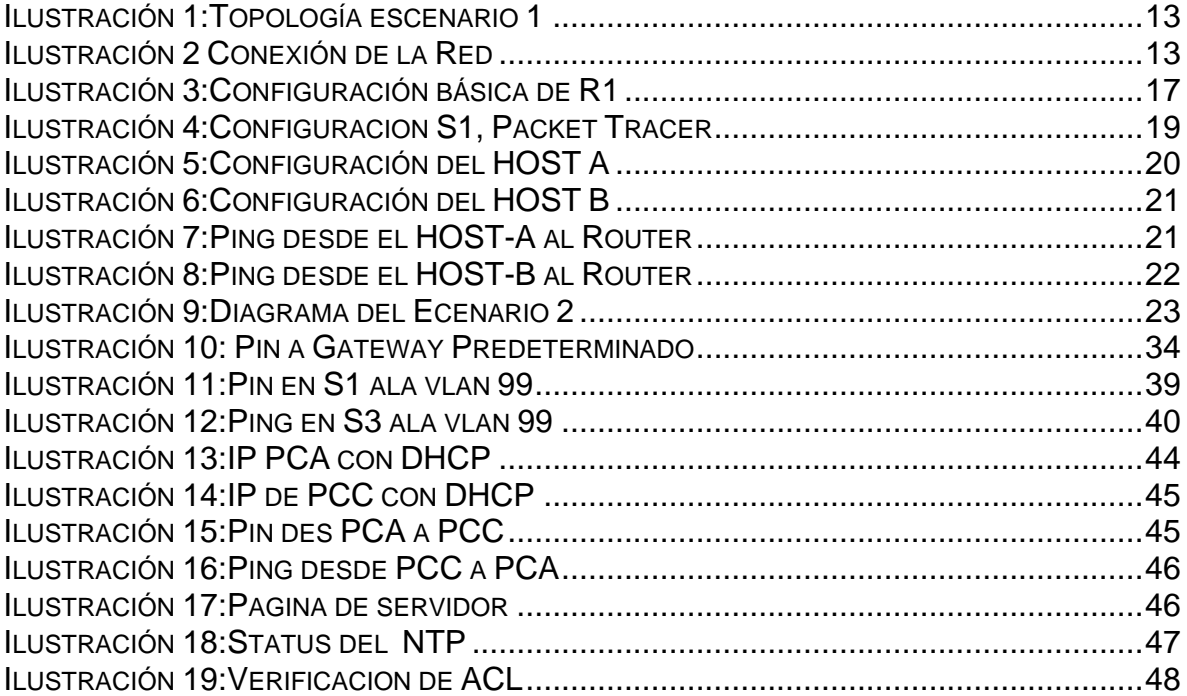

#### GLOSARIO

<span id="page-8-0"></span>ACL: Una lista de control de acceso (ACL) de red es una capa de seguridad opcional para su VPC que actúa como firewall para controlar el tráfico entrante y saliente de una o varias subredes.

DHCPv6: Protocolo de configuración dinámica de host para IPv6. DHCPv6 es similar a DHCPv4. Un servidor DHCPv6 asigna dinámicamente información de direccionamiento IPv6 a clientes DHCPv6 al inicio**.**

NAT: La traducción de direcciones de red, también llamado enmascaramiento de IP o NAT, es un mecanismo utilizado por routers IP para cambiar paquetes entre dos redes que asignan mutuamente direcciones incompatibles.

NTP: Network Time Protocol (NTP) es un protocolo de Internet para sincronizar los relojes de los sistemas informáticos a través del enrutamiento de paquetes en redes con latencia variable.

OSPF: es un protocolo de red para encaminamiento jerárquico de pasarela interior o Interior Gateway Protocol, que usa el algoritmo Dijkstra, para calcular la ruta más corta entre dos nodos.

SFTP: SFTP - SSH Protocolo de Transferencia de Archivos Como una extensión al protocolo Shell seguro (SSH), el SFTP se puede utilizar para establecer una sesión segura de transferencia de archivos, en el que el archivo transferido está bloqueado.

SSH: es un protocolo cuya principal función es el acceso remoto a un servidor por medio de un canal seguro en el que toda la información está cifrada.

SWITCH: Un switch o conmutador es un dispositivo de interconexión utilizado para conectar equipos en red formando lo que se conoce como una red de área local (LAN) y cuyas especificaciones técnicas siguen el estándar conocido como Ethernet (o técnicamente IEEE 802.3).

VTY: Las líneas vty permiten el acceso a un dispositivo Cisco a través de Telnet. De manera predeterminada, muchos switches Cisco admiten hasta 16 líneas vty que se numeran del 0 al 15. El número de líneas vty que admite un router Cisco varía según el tipo de router y la versión de IOS.

#### **RESUMEN**

<span id="page-9-0"></span>En este trabajo se presenta el desarrollo de dos escenarios que corresponde al desarrollo de la alternativa de grado diplomado de profundización cisco, donde se proponen dos escenarios con ciertas características y requerimientos especiales que permitan el buen funcionamiento de una red y probada bajo simuladores que permitan ver su comportamiento, así como su respectiva configuración bajo ciertas normas de seguridad que permitan mantener su integridad.

En el primer escenario se construyó una red divida en dos subredes compuestas por un switch, un router y dos hosts, en la que se pide diseñar el esquema de direccionamiento IPV4 para la LAN propuesta, donde los dispositivos de administración de deben proteger con contraseña para evitar el acceso indebido.

Palabras Clave: CISCO, CCNA, Enrutamiento, Redes, Sistemas.

#### **SUMARY**

<span id="page-10-0"></span>This paper presents the development of two scenarios that corresponds to the development of the cisco deepening diploma degree alternative, where two scenarios are proposed with certain characteristics and special requirements that allow the proper functioning of a network and tested under simulators that allow to see its behavior, as well as its respective configuration under certain security standards that allow its integrity to be maintained.

In the first scenario, a network divided into two subnets composed of a switch, a router and two hosts was built, in which it is requested to design the IPV4 addressing scheme for the proposed LAN, where the management devices must be protected with a password to prevent improper Access.

**Keywords:** CISCO, CCNA, Routing, Networks, Systems.

#### **INTRODUCCION**

<span id="page-11-0"></span>En el presente trabajo la directiva del curso propone dos escenarios con característica y requerimientos con el fin de utilizar entornos de simulación que permitan configurar, verificar, y analizar redes de tipo LAN/WAN. Esto con el propósito de analizar su comportamiento, enrutar paquetes y ver el comportamiento de protocolos tales como el TCP, HTTP, entre otros.

Uno de los objetivos que busca este curso es formar estudiantes capaces y con conocimientos solidos en el desarrollo y construcción de redes LAN/WAN que den solución a un escenario en específico de cierta empresa, entidad, universidad, así como dar solución a problemas eventuales o modificaciones que requiera una mayor expansión de la red.

En el desarrollo del informe final se sustenta que sea estudiado y puesto en práctica los diferentes temas que comprende el curso de CISCO para desarrollar los escenarios presentados en la guía del curso.

# **DESARROLLO**

# <span id="page-12-1"></span><span id="page-12-0"></span>ESCENARIO 1

<span id="page-12-3"></span>*Ilustración 1:Topología escenario 1*

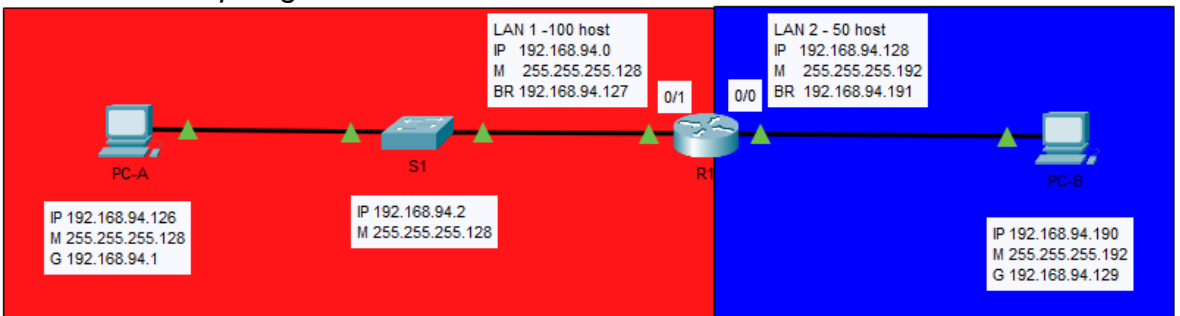

En este primer escenario se configurarán los dispositivos de una red pequeña. Debe configurar un router, un switch y equipos, diseñar el esquema de direccionamiento IPv4 para las LAN propuestas. El router y el switch también deben administrarse de forma segura.

En el desarrollo del caso de estudio usted implementa la topología mostrada en la figura y configura el Router R1 y el swich S1, y los PCs. Con la dirección suministrada realizará el subnetting y cumplirá el requerimiento para la LAN1 (100 host) y la LAN2 (50 hosts).

# <span id="page-12-2"></span>**Parte 1: Construya la Red**

En el simulador construya la red de acuerdo con la topología lógica que se plantea en la figura 1, cablee conforme se indica en la topología, y conecte los equipos de cómputo.

<span id="page-12-4"></span>*Ilustración 2 Conexión de la Red*

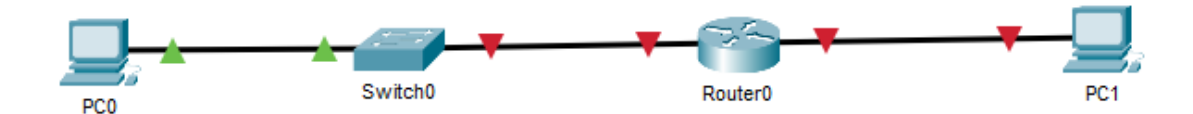

## <span id="page-13-0"></span>**Parte 2: Desarrolle el esquema de direccionamiento IP**

Desarrolle el esquema de direccionamiento IP. Para la dirección IPv4 cree las dos subredes con la cantidad requerida de hosts. Asigne las direcciones de acuerdo con los requisitos mencionados en la tabla de direccionamiento. Cada estudiante tomará el direccionamiento 192.168.X.0 donde X corresponde a los últimos dos dígitos de su cédula.

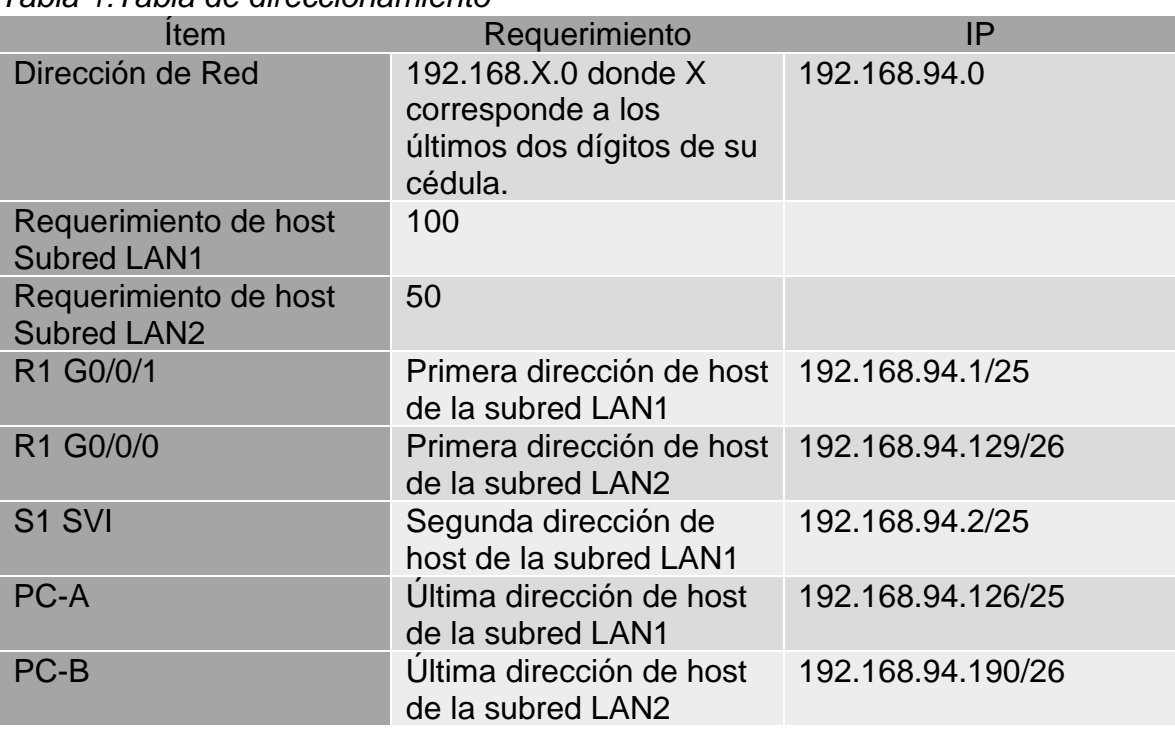

#### <span id="page-13-1"></span>*Tabla 1:Tabla de direccionamiento*

#### **Calculando la máscara de una subred**

Nuestro primer escenario exige que tengamos 2 subredes, con 150 host, 100 host para la LAN1 y 50 host para la LAN2 por lo tanto necesitamos una máscara de red que nos permita tener 2 subredes y soportar la cantidad de host requerida para cada subred.

Por cuanto nuestra dirección IP es de clase C nuestra mascará de subred tendrá la siguiente forma 255.255.255.128 para la LAN1 y 255.255.255.192 para la LAN2

## **Creando subredes**

# **LAN 1:**

Sabemos que los bits en estado alto "1" en la máscara, especifican la porción de red y que los bits en estado bajo "0" especifican el host en la dirección IP. Ejemplo si tomamos el primer bit "0" del cuarto octeto desde la izquierda en la máscara y lo transformamos en 1 tendríamos la siguiente mascara 11111111.11111111.11111111.10000000

Sabiendo que los primeros octetos de la máscara representan un 255 en decimal, entonces procedemos a pasar el ultimo octeto que está en binario a decimal.

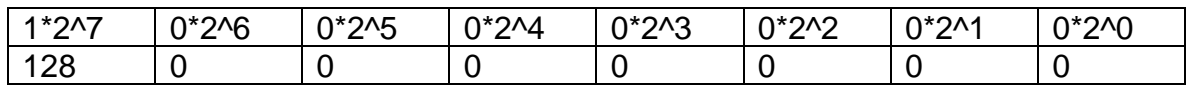

Nuestra mascara de subred quedaría de la siguiente manera 255.255.255.128, ahora para saber cuántas subredes admite nuestra mascara, contamos el número de bits en alto que tiene nuestro último octeto, para este caso solo contamos con un bits en estado alto en la parte más alta del byte, por consiguiente  $2^{\wedge}1 = 2$ , cumpliendo con los requerimientos del primer escenario, ahora para saber cuántos host podemos conectar a esa red tomamos el 2 y lo elevamos al número de ceros que contiene el ultimo octeto  $2^2$  = 128 - 2 = 126, esto debido a que necesitamos una dirección para identificar la red y otra para el dominio de broadcast.

La primera dirección es la que identifica a la red 192.168.94.0 y la dirección de broadcast la conseguimos sumándole 1 al número de host 1 + 126 =127, la dirección de broadcast quedaría como sigue 192.168.94.127.

# **LAN 2:**

Para la LAN 2 solo tenemos una demanda de 50 host por tanto convendría usar una máscara de subred como la siguiente 255.255.255.192 esta nos permitiría conectar hasta 64 -2 = 62 host que es más que suficiente.

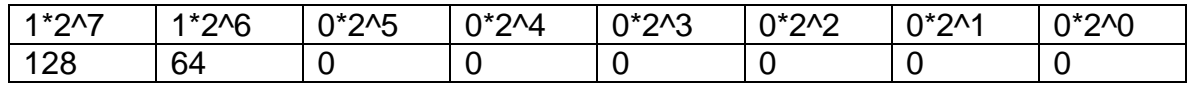

128 + 64 = 192. Ahora para conocer la dirección que identifica la subred LAN2 sumamos 1 más la dirección de broadcast de la primera subred 1 + 127 = 128. Entonces la segunda subred LAN2 la identificaría la siguiente IP 192.168.94.128, y su primera IP seria 192.168.94.129, la dirección de broadcast seria la siguiente 192.168.94.191.

#### <span id="page-15-0"></span>**Parte 3: Configure aspectos básicos**

<span id="page-15-1"></span>Paso1: Configurar los ajustes básicos

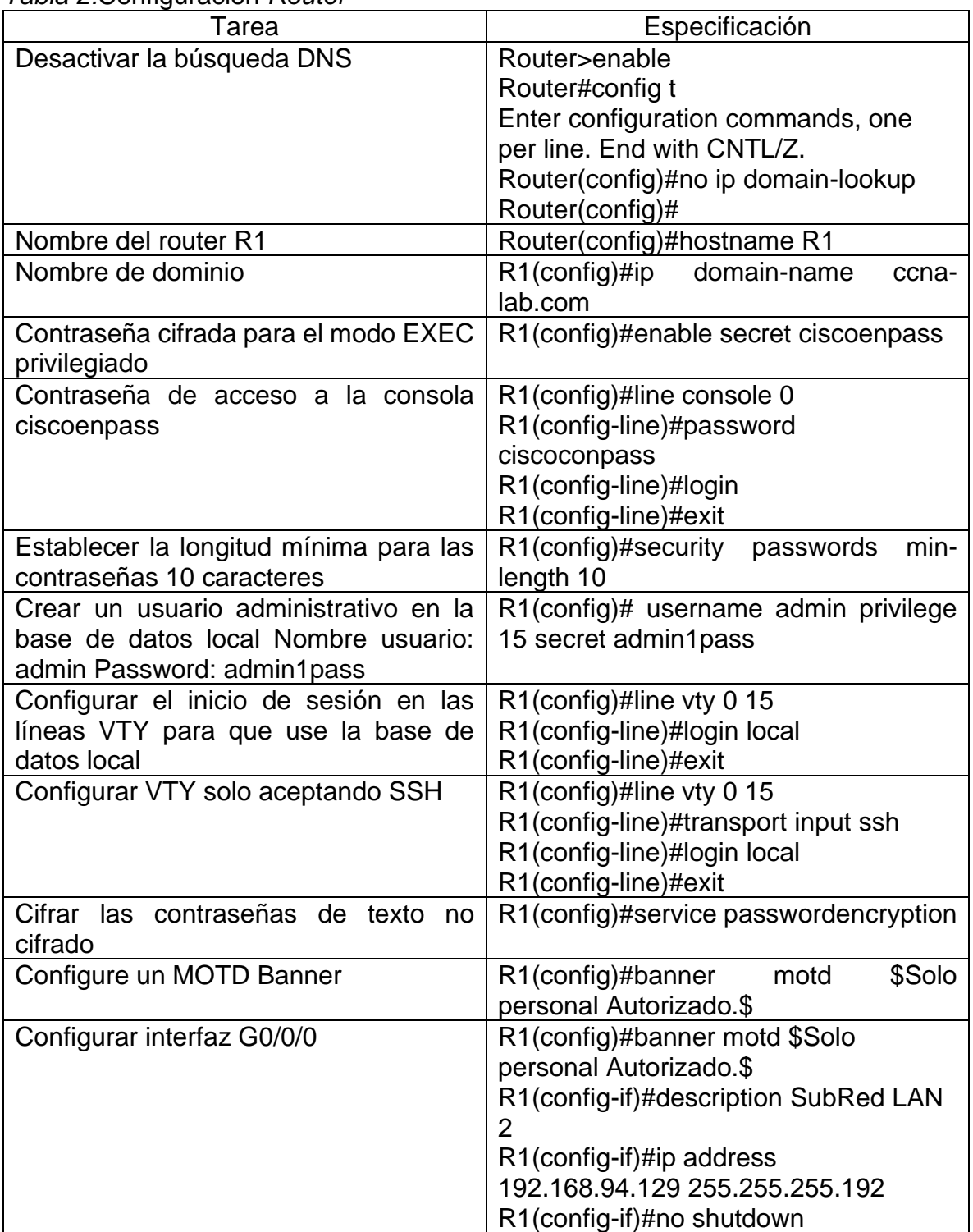

<span id="page-15-2"></span>*Tabla 2:*Configuracion *Router*

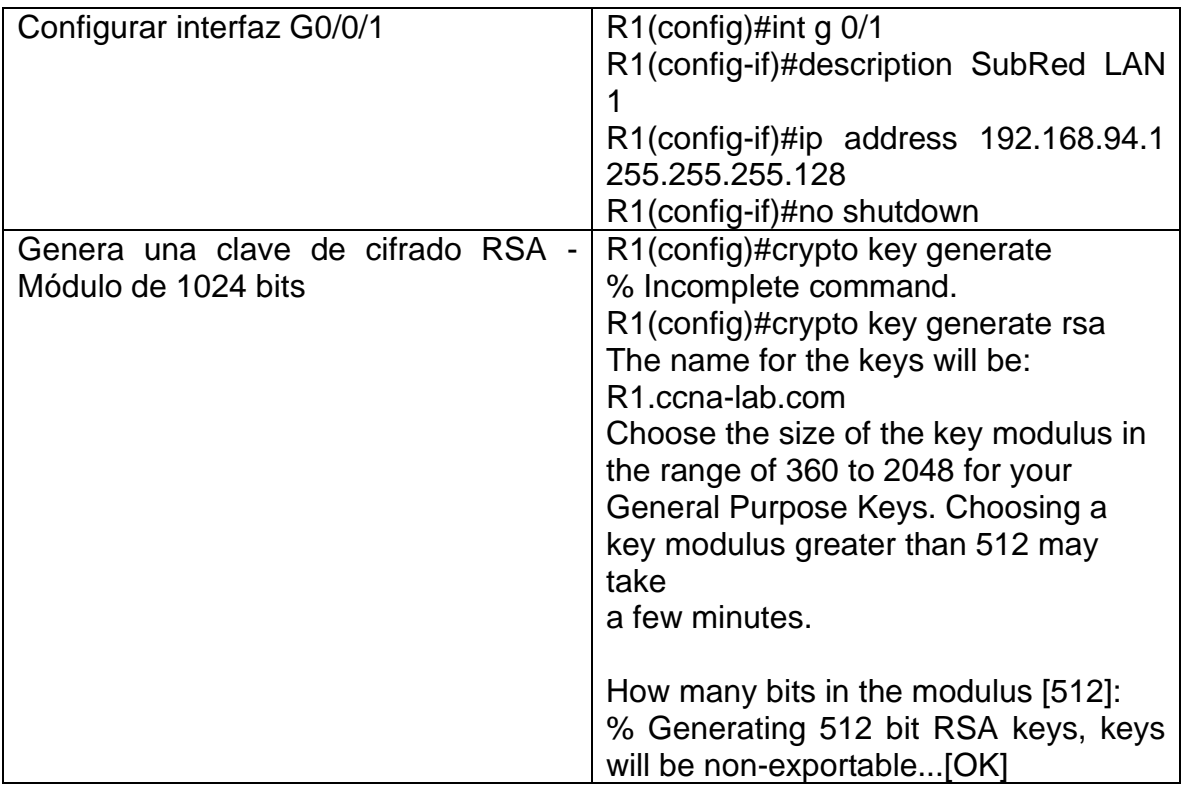

×

<span id="page-16-0"></span>*Ilustración 3:Configuración básica de R1*

```
Router>enable
Router#config t
Enter configuration commands, one per line. End with CNTL/Z.
Router (config) #no ip domain-lookup
Router (config)#hostname R1
R1 (config)#
R1#%SYS-5-CONFIG_I: Configured from console by console
Rl#config t
Enter configuration commands, one per line. End with CNTL/Z.
R1(config)#ip domain-name ccna-lab.com
R1(config)#enable secret ciscoenpass
R1(config)#line console 0
R1(config-line)#password ciscoconpass
R1(config-line)#login
R1(config-line)#exit
R1(config)#security passwords min-leght 10
% Invalid input detected at '^' marker.
R1(config)#security passwords min-legth 10
% Invalid input detected at '^' marker.
R1(config)#security passwords min-length 10
R1(config)# username admin privilege 15 secret adminlpass
R1(config)#
R1#%SYS-5-CONFIG_I: Configured from console by console
R1#Rl#config t
Enter configuration commands, one per line. End with CNTL/Z.
D1 (config) fline vtu\overline{a}
```

| Item                                                 | Requerimiento                                                      |  |  |
|------------------------------------------------------|--------------------------------------------------------------------|--|--|
| Desactivar la búsqueda DNS.                          | S1(config)#no ip domain-lookup                                     |  |  |
| Nombre del switch                                    | Switch(config)#hostname S1                                         |  |  |
| Nombre de dominio                                    | S1(config)#ip<br>domain-name<br>ccna-                              |  |  |
|                                                      | lab.com                                                            |  |  |
| Contraseña cifrada para el modo EXEC<br>privilegiado | S1(config)#enable secret ciscoenpass                               |  |  |
| Contraseña de acceso a la consola                    | S1(config)#line console 0                                          |  |  |
|                                                      | S1(config-line)#password                                           |  |  |
|                                                      | ciscoconpass                                                       |  |  |
|                                                      | S1(config-line)#login                                              |  |  |
| Crear un usuario                                     | S1(config)#username admin privilege                                |  |  |
| administrativo en la base                            | 15 secret admin1pass                                               |  |  |
| de datos local                                       |                                                                    |  |  |
| Configurar el inicio de sesión en las                | S1(config)#line vty 0 15                                           |  |  |
| líneas VTY                                           | S1(config-line)#login local                                        |  |  |
|                                                      | S1(config-line)#exit                                               |  |  |
| Configurar las líneas VTY para que                   | S1(config)#line vty 0 15                                           |  |  |
| acepten únicamente las conexiones                    | S1(config-line)#transport input ssh                                |  |  |
| <b>SSH</b>                                           | S1(config-line)#login local                                        |  |  |
|                                                      | S1(config-line)#exit                                               |  |  |
| Configure un MOTD Banner                             | S1(config)#banner motd \$Solo personal                             |  |  |
|                                                      | autorizado\$                                                       |  |  |
| Generar una clave de cifrado RSA                     | S1(config)#crypto key generate<br>rsa                              |  |  |
|                                                      | general-keys modulus 1024                                          |  |  |
|                                                      | The name for the keys will be: S1.ccna-                            |  |  |
|                                                      | lab.com                                                            |  |  |
|                                                      |                                                                    |  |  |
|                                                      | % The key modulus size is 1024 bits                                |  |  |
|                                                      | % Generating 1024 bit RSA keys, keys<br>will be non-exportable[OK] |  |  |
|                                                      | *Mar<br>$\mathbf{1}$<br>7:23:14.439:<br>%SSH-5-                    |  |  |
|                                                      | ENABLED: SSH 1.99 has been enabled                                 |  |  |
| Configurar la interfaz de administración             | S1(config)#interface vlan 1                                        |  |  |
| (SVI)                                                | S1(config-if)#ip address 192.168.94.2                              |  |  |
|                                                      | 255.255.255.128                                                    |  |  |
|                                                      | S1(config-if)#no sh                                                |  |  |
| Configuración del gateway                            | default-gateway<br>$S1$ (config)#ip                                |  |  |
|                                                      | 192.168.94.1                                                       |  |  |

<span id="page-17-0"></span>*Tabla 3: Configuración básica del Swith*

<span id="page-18-0"></span>*Ilustración 4:Configuracion S1, Packet Tracer*

```
% Invalid input detected at '^' marker.
Switch#config t
Enter configuration commands, one per line. End with CNTL/Z.
Switch (config) #no ip domain-lookup
Switch (config) #hostname S1
Sl(config)#ip domain-name cona-lab.com
S1(config)#enable secret ciscoenpass
Sl(config)#line console 0
Sl(config-line)#password ciscoconpass
Sl(config-line)#login exit
% Invalid input detected at '^' marker.
Sl(config-line)#login
Sl(config-line)#exit
S1(config) #username admin privilege 15 secret adminlpass
Sl(config)#line vty 0 15
S1(config-line)#login local
S1(config-line)#exit
Sl(config)#line vty 0 15
S1(config-line)#transport input ssh
S1(config-line)#login local
S1(config-line)#exit
Sl(config)#banner motd $Solo personal autorizado$
S1(config)#crypto key generate rsa general-keys modulus 1024
The name for the keys will be: Sl.ccna-lab.com
% The key modulus size is 1024 bits
% Generating 1024 bit RSA keys, keys will be non-exportable... [OK]
*Mar 1 7:23:14.439: %SSH-5-ENABLED: SSH 1.99 has been enabled
Sl(config)#interface vlan 1
Sl(config-if)#ip address 192.168.94.2 255.255.255.128
Sl(config-if)#no sh
```
À

<span id="page-19-0"></span>Paso 2: Configurar los equipos

Configure los equipos host PC-A y PC-B conforme a la tabla de direccionamiento, registre las configuraciones de red del host con el comando ipconfig /all.

<span id="page-19-3"></span>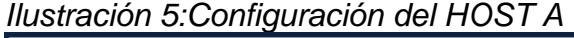

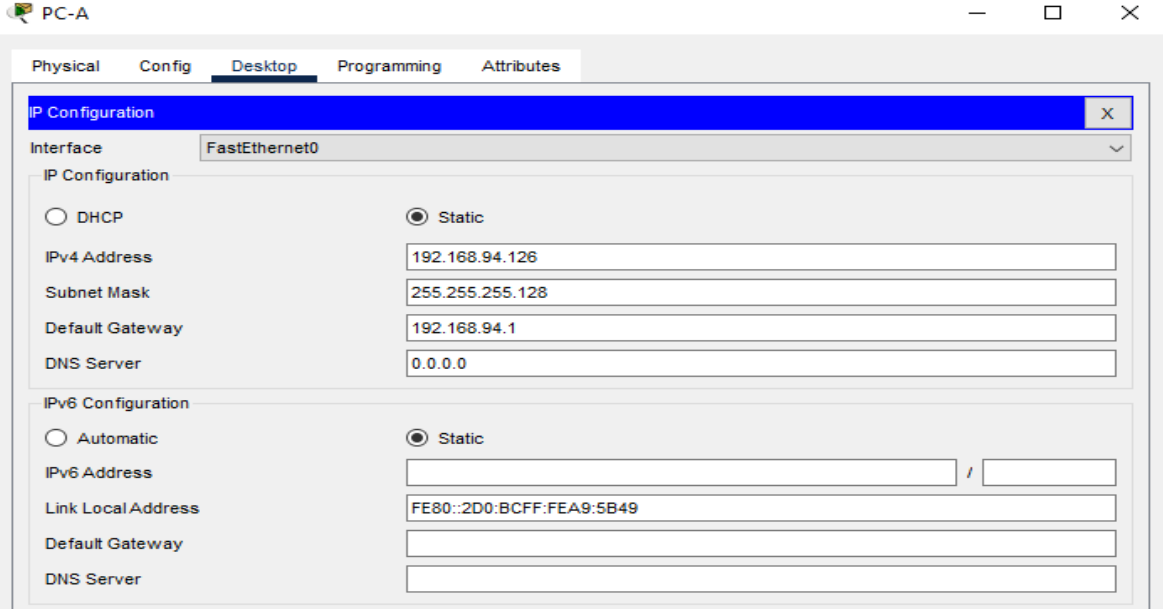

<span id="page-19-1"></span>*Tabla 4:Configuracion de equipos HOST-A:*

| <b>PC-A Network Configuration</b> |                  |  |
|-----------------------------------|------------------|--|
| Descripción                       | LAN <sub>1</sub> |  |
| Dirección física                  | 00D0.D31C.AB09   |  |
| Dirección IP                      | 192.168.94.126   |  |
| Máscara de subred                 | 255.255.255.128  |  |
| Gateway predeterminado            | 192.168.94.1     |  |

<span id="page-19-2"></span>*Tabla 5:Configuracion de equipos HOST-B*

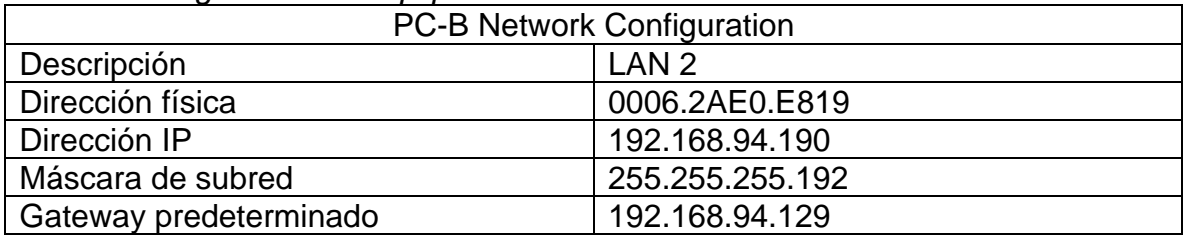

<span id="page-20-0"></span>*Ilustración 6:Configuración del HOST B*

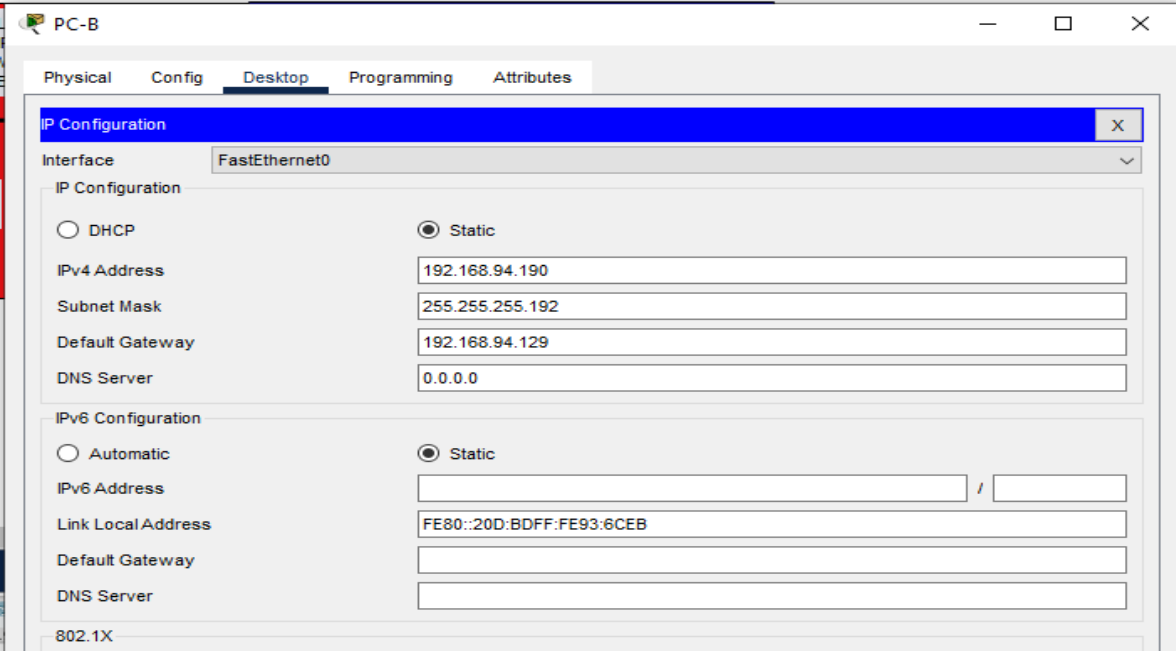

# <span id="page-20-1"></span>*Ilustración 7:Ping desde el HOST-A al Router*

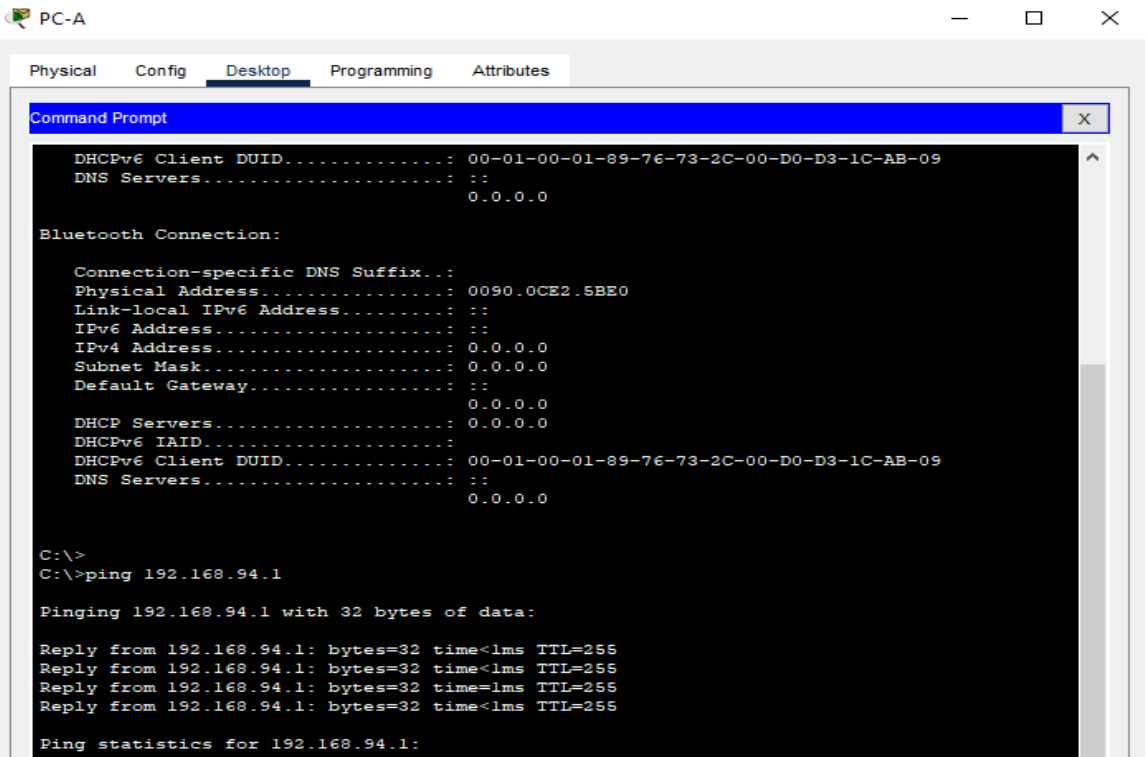

# <span id="page-21-0"></span>*Ilustración 8:Ping desde el HOST-B al Router*

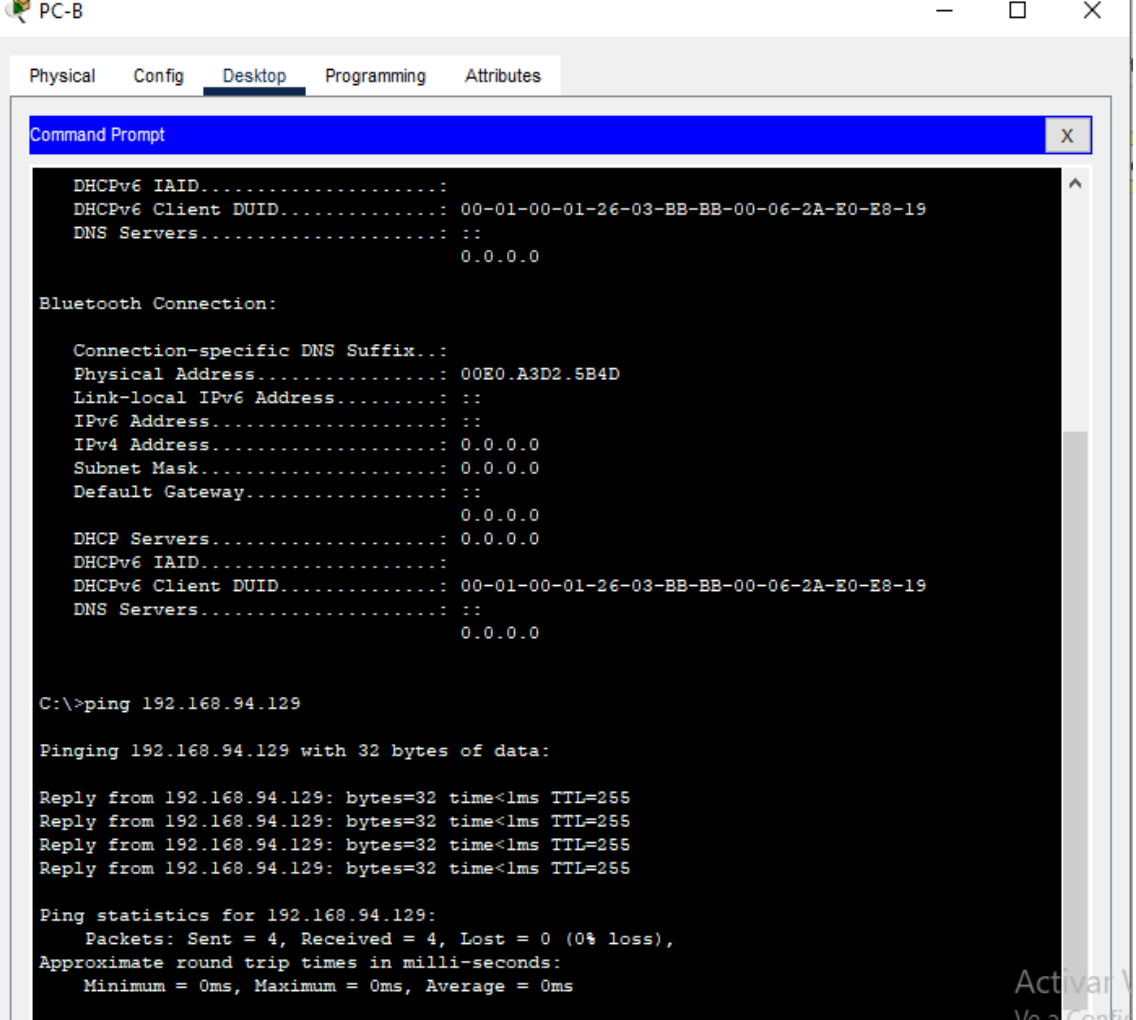

## <span id="page-22-0"></span>ESCENARIO 2

<span id="page-22-3"></span>*Ilustración 9:Diagrama del Ecenario 2*

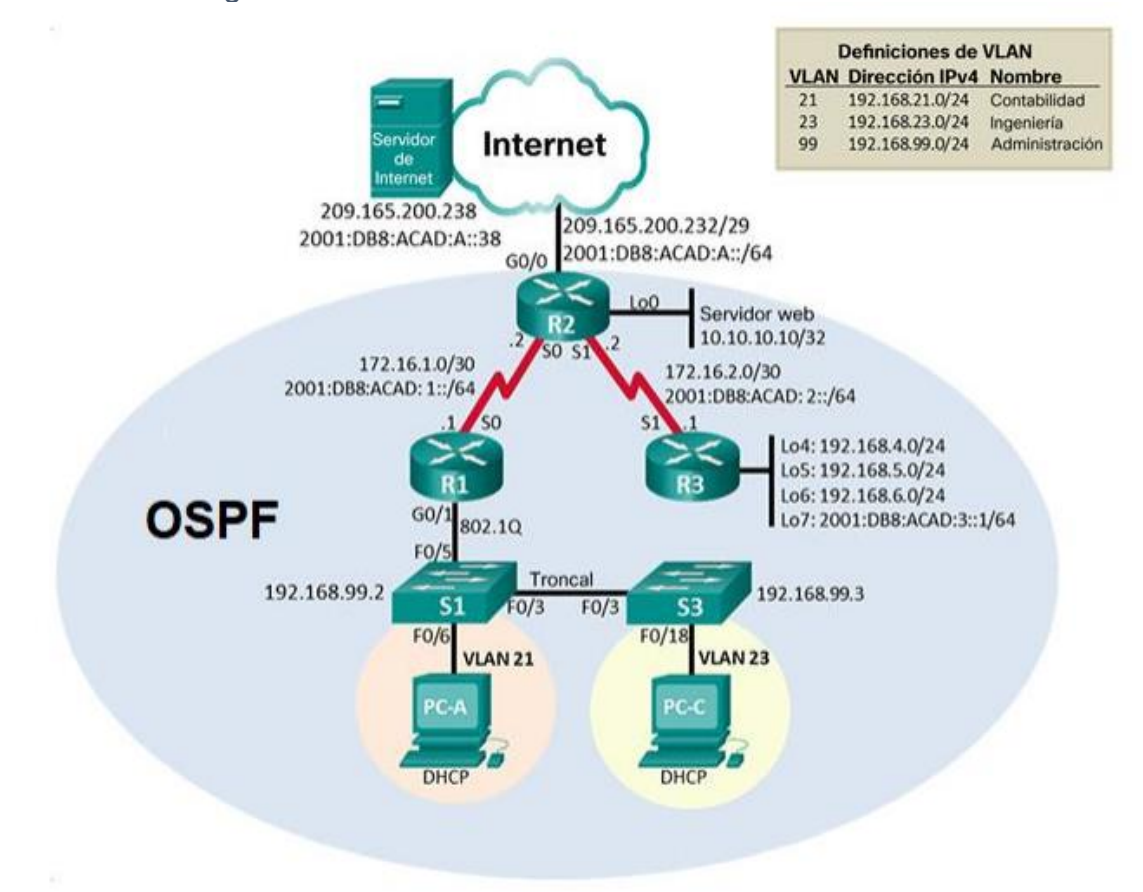

## <span id="page-22-1"></span>**Parte 1: Inicialización de dispositivos.**

<span id="page-22-2"></span>**Paso 1:** Inicializar y volver a cargar los routers y los switches

Elimine las configuraciones de inicio y vuelva a cargar los dispositivos. Antes de continuar, solicite al instructor que verifique la inicialización de los dispositivos.

<span id="page-23-0"></span>*Tabla 6:Reinico de dispositivos*

| <b>Actividad</b>                         | <b>Comando de IOS</b>                                    |  |
|------------------------------------------|----------------------------------------------------------|--|
| liminar el archivo startup-config<br>de  | Router>enable                                            |  |
| todos los routers                        | Router#erase startup-config                              |  |
|                                          | Erasing the nvram filesystem will                        |  |
|                                          | remove all configuration files!                          |  |
|                                          | Continue? [confirm]                                      |  |
|                                          | [OK]                                                     |  |
|                                          | Erase of nvram: complete                                 |  |
|                                          | %SYS-7-NV BLOCK INIT:<br>Initialized                     |  |
|                                          | the geometry of nvram                                    |  |
| Volver a cargar todos los routers        | Router#reload                                            |  |
|                                          | Proceed with reload? [confirm]                           |  |
| Eliminar el archivo startup-config<br>de | Switch#enable                                            |  |
| todos los switches y eliminar la base de | Switch#erase startup-config                              |  |
| datos de VLAN anterior                   | Erasing the nvram filesystem will                        |  |
|                                          | remove all configuration files!                          |  |
|                                          | Continue? [confirm]                                      |  |
|                                          | [OK]                                                     |  |
|                                          | Erase of nvram: complete                                 |  |
|                                          | %SYS-7-NV BLOCK INIT:<br>Initialized                     |  |
|                                          | the geometry of nvram                                    |  |
| Volver a cargar ambos switches           | Switch#reload                                            |  |
|                                          | Proceed with reload? [confirm]                           |  |
| Verificar que la base de datos de VLAN   | Switch>show flash                                        |  |
| no esté en la memoria flash en ambos     | Directory of flash:/                                     |  |
| switches                                 |                                                          |  |
|                                          | 4670455<br><no date=""><br/>1<br/><math>-rw-</math></no> |  |
|                                          | 2960-lanbasek9-mz.150-2.SE4.bin                          |  |
|                                          | 64016384 bytes total (59345929 bytes                     |  |
|                                          | free)                                                    |  |

## <span id="page-24-0"></span>**Parte 2: Configurar los parámetros básicos de los dispositivos**

<span id="page-24-1"></span>**Paso 1:** Configurar la computadora de Internet

Las tareas de configuración del servidor de Internet incluyen lo siguiente (Para obtener información de las direcciones IP, consulte la topología): *Tabla 7:Configuracion de internet*

<span id="page-24-3"></span>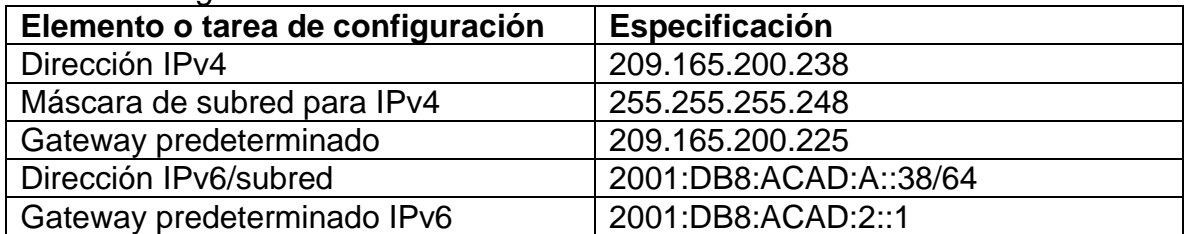

**Nota:** Quizá sea necesario deshabilitar el firewall de las computadoras para que los pings se realicen correctamente en partes posteriores de esta práctica de laboratorio.

#### <span id="page-24-2"></span>**Paso 2:** Configurar R1

Las tareas de configuración para R1 incluyen las siguientes:

<span id="page-24-4"></span>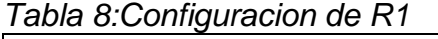

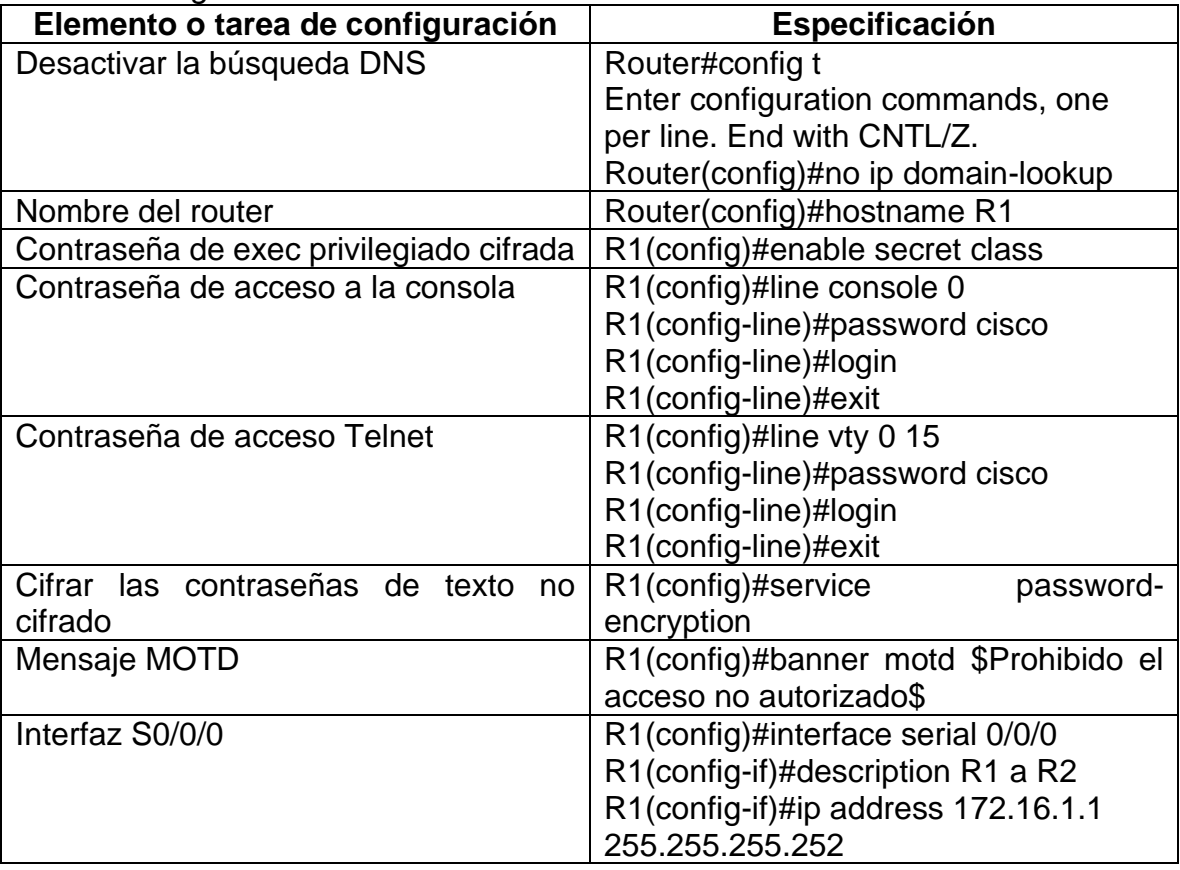

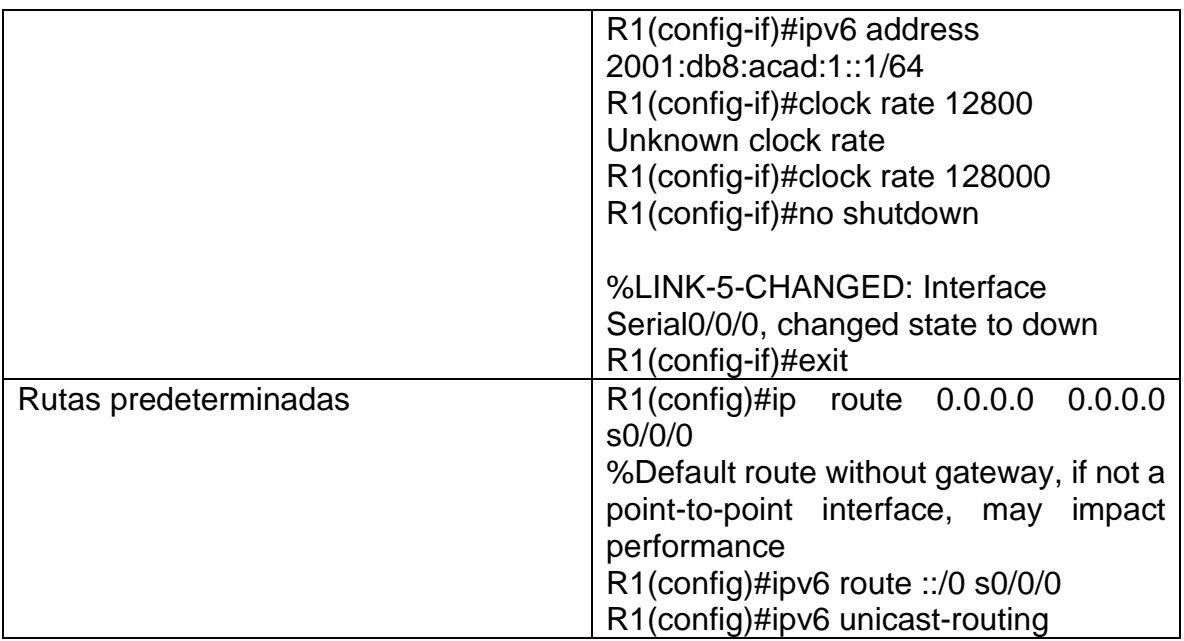

# <span id="page-25-0"></span>**Paso 3:** Configurar R2

La configuración del R2 incluye las siguientes tareas:

| Elemento o tarea de configuración       | Especificación                     |  |
|-----------------------------------------|------------------------------------|--|
| Desactivar la búsqueda DNS              | Router>enable                      |  |
|                                         | Router#config t                    |  |
|                                         | Enter configuration commands, one  |  |
|                                         | per line. End with CNTL/Z.         |  |
|                                         | Router(config)#no ip domain-lookup |  |
| Nombre del router                       | Router(config)#hostname R2         |  |
| Contraseña de exec privilegiado cifrada | R2(config)#enable secret class     |  |
| Contraseña de acceso a la consola       | R2(config)#line console 0          |  |
|                                         | R2(config-line)#password cisco     |  |
|                                         | R2(config-line)#login              |  |
|                                         | R2(config-line)#exit               |  |
| Contraseña de acceso Telnet             | R2(config)#line vty 0 15           |  |
|                                         | R2(config-line)#password cisco     |  |
|                                         | R2(config-line)#login              |  |
|                                         | R2(config-line)#exit               |  |
| Cifrar las contraseñas de texto<br>no.  | R2(config)#service<br>password-    |  |
| cifrado                                 | encryption                         |  |
| Habilitar el servidor HTTP              | No soportado                       |  |

<span id="page-25-1"></span>*Tabla 9:Configuracion de R2*

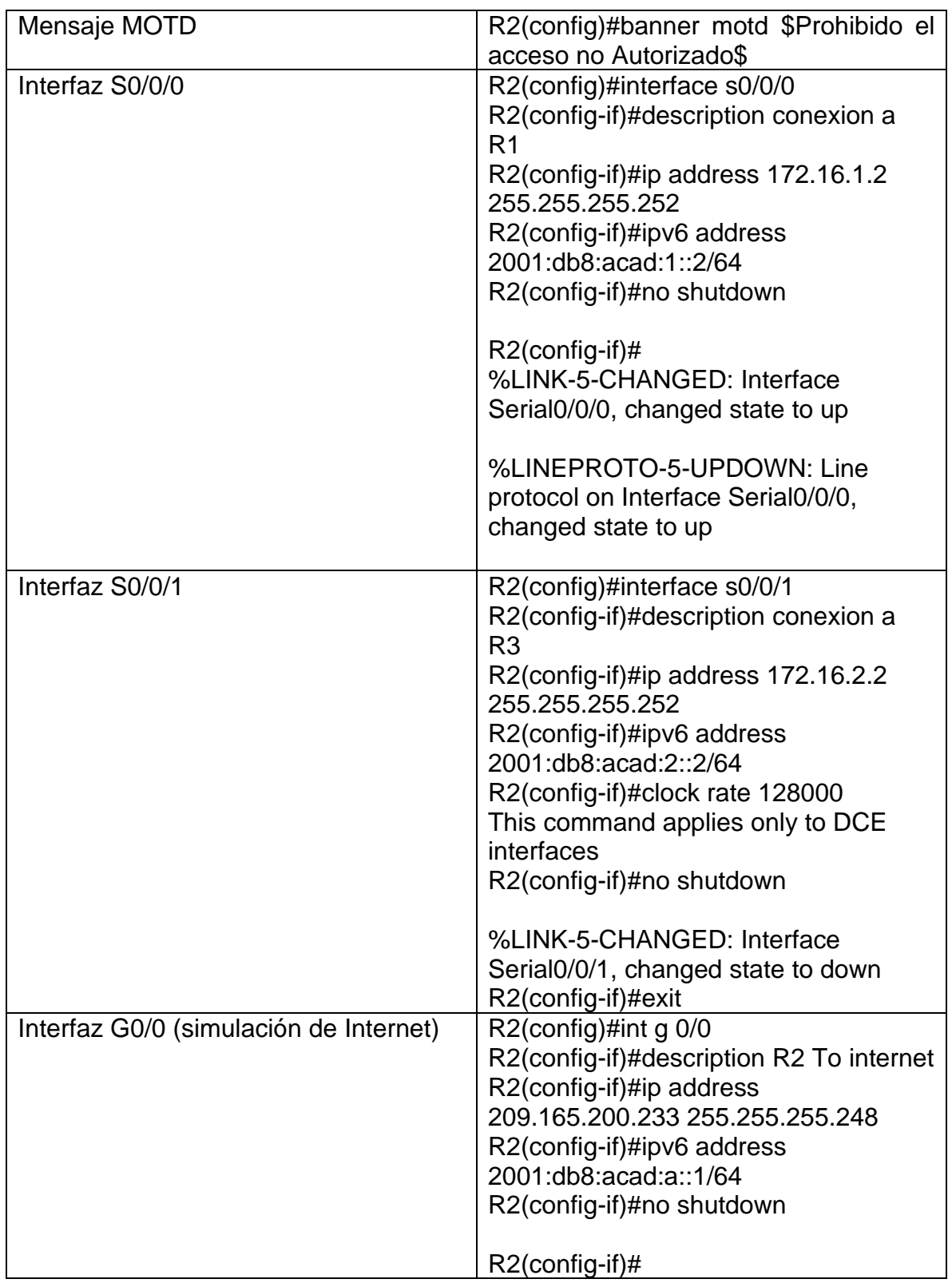

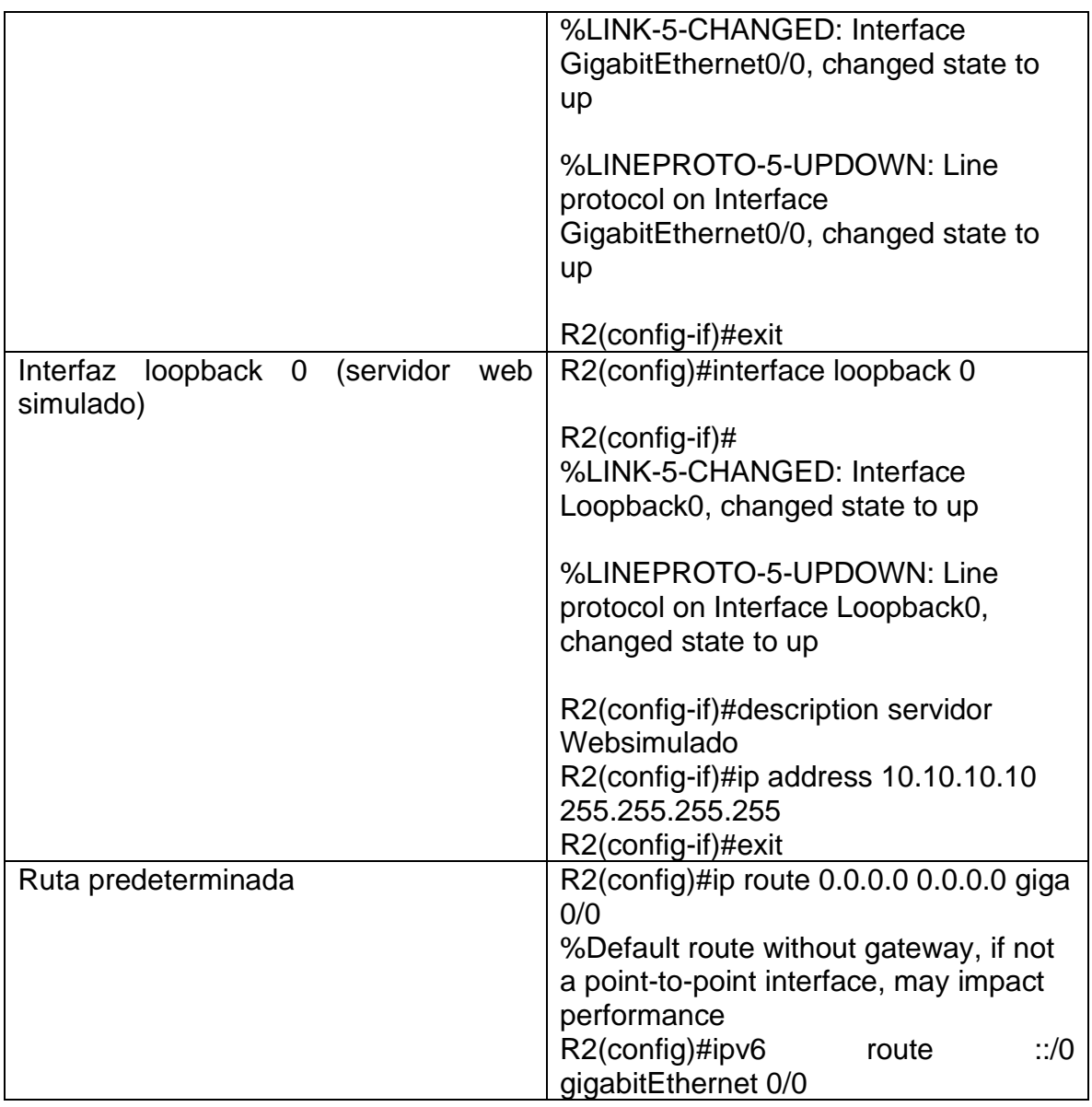

# <span id="page-27-0"></span>**Paso 4:** Configurar R3

La configuración del R3 incluye las siguientes tareas:

| Tabla TU. Culliyulaciul uc NJ     |                                    |
|-----------------------------------|------------------------------------|
| Elemento o tarea de configuración | Especificación                     |
| Desactivar la búsqueda DNS        | Router(config)#no ip domain-lookup |
| Nombre del router R3              | Router(config)#hostname R3         |
| Contraseña de exec privilegiado   | R3(config)#enable secret class     |

<span id="page-27-1"></span>*Tabla 10:Configuracion de R3*

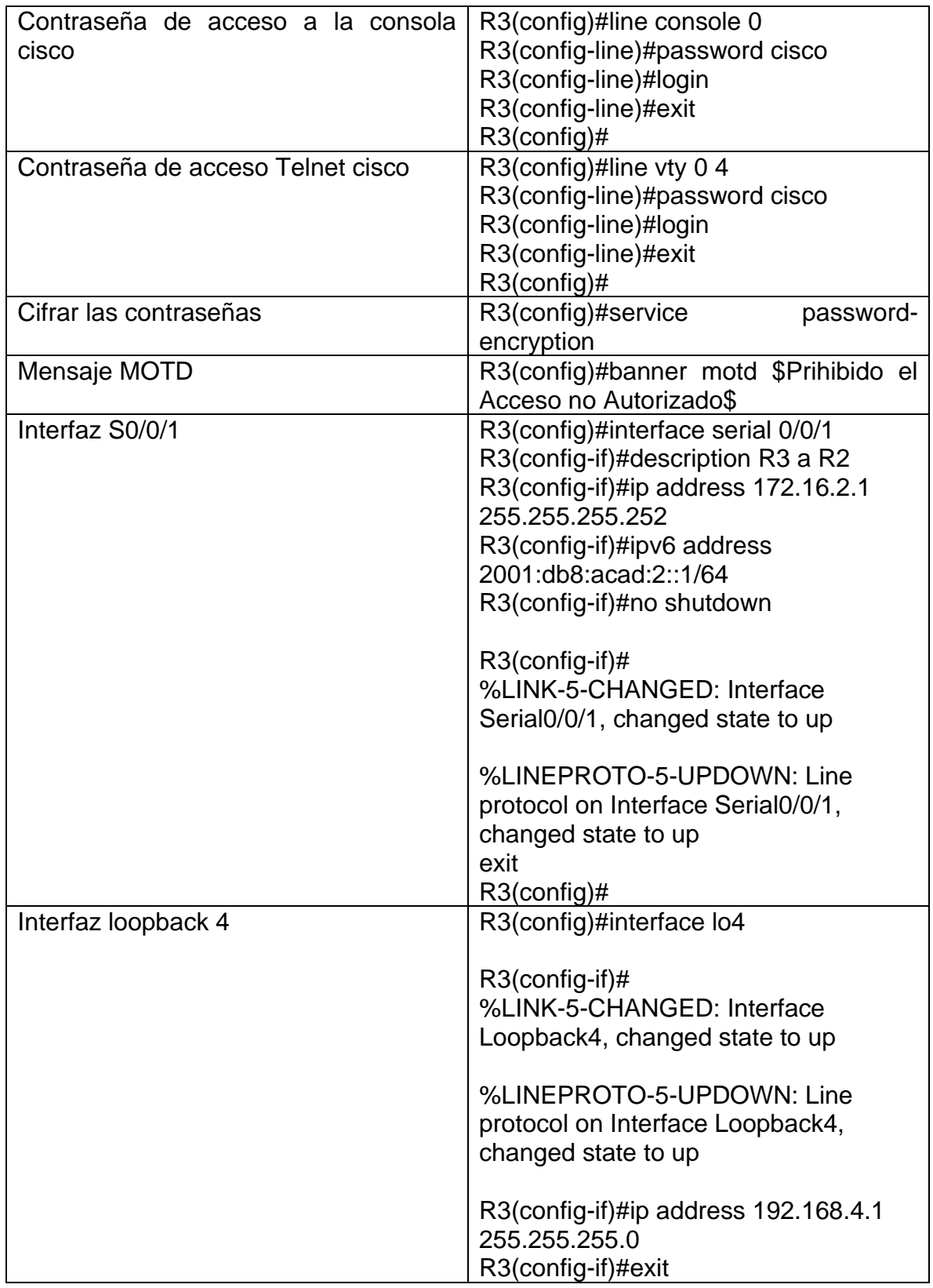

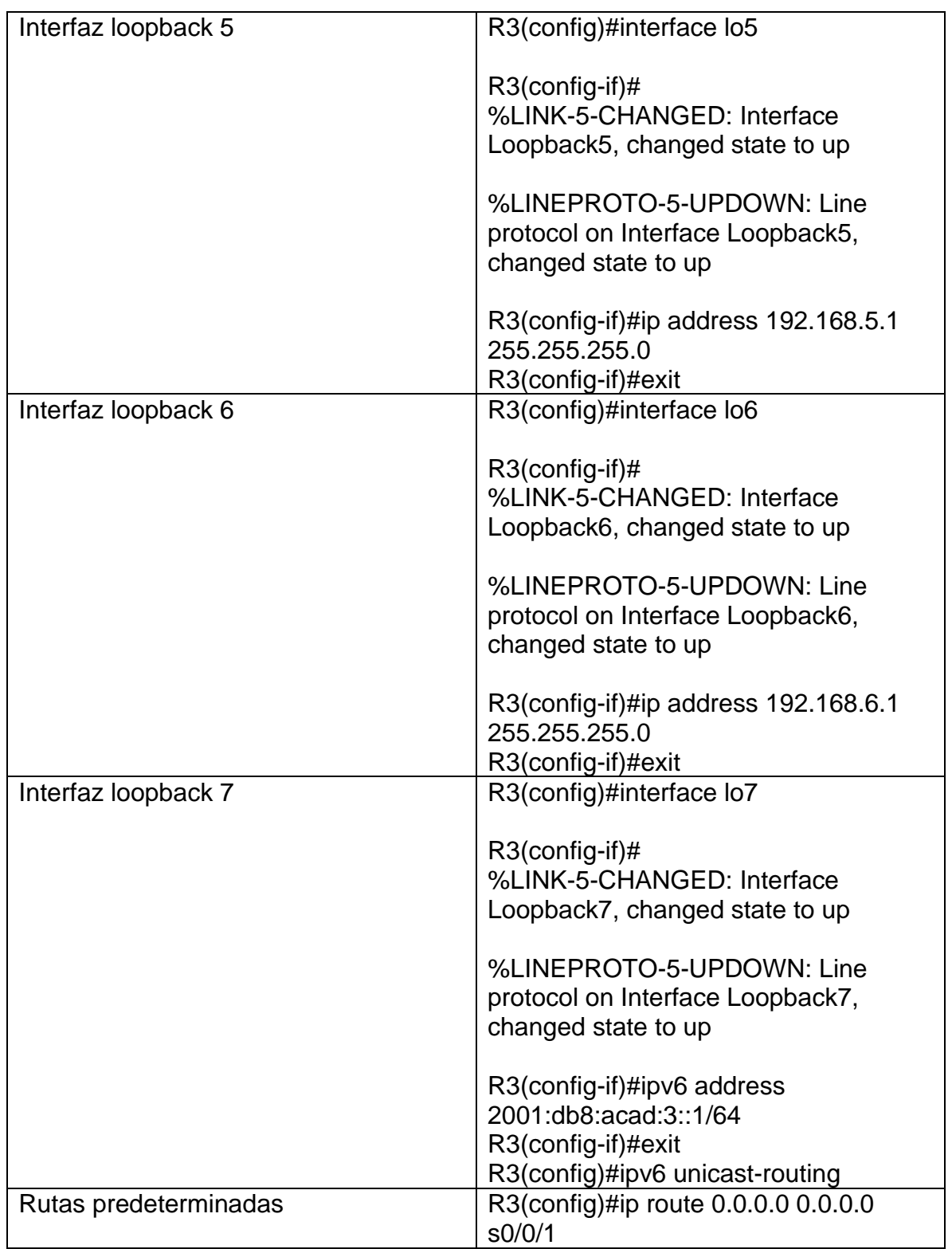

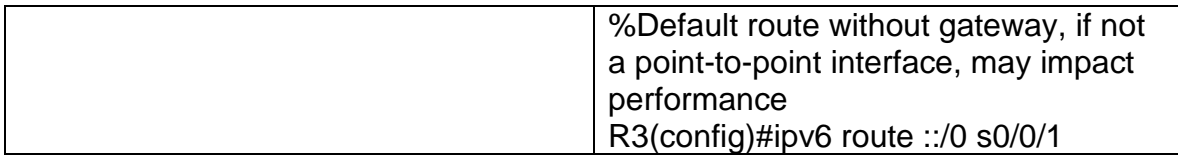

# <span id="page-30-0"></span>**Paso 5:** Configurar S1

La configuración del S1 incluye las siguientes actividades:

<span id="page-30-2"></span>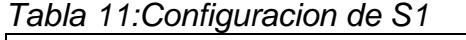

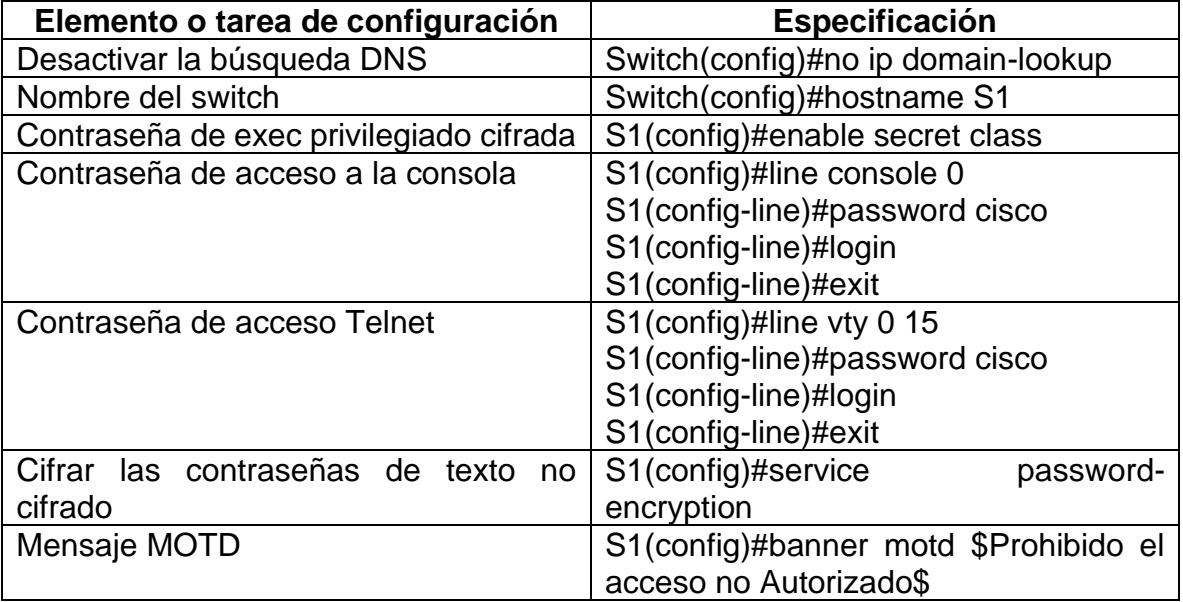

# <span id="page-30-1"></span>**Paso 6:** Configuración del S3

La configuración del S3 incluye las siguientes tareas:

| rabia 12.00111198180011 de 00           |                                    |
|-----------------------------------------|------------------------------------|
| Elemento o tarea de configuración       | Especificación                     |
| Desactivar la búsqueda DNS              | Switch(config)#no ip domain-lookup |
| Nombre del switch                       | Switch(config)#hostname S3         |
| Contraseña de exec privilegiado cifrada | S3(config)#enable secret class     |
| Contraseña de acceso a la consola       | S3(config)#line console 0          |
|                                         | S3(config-line)#password cisco     |
|                                         | S3(config-line)#login              |
|                                         | S3(config-line)#exit               |
| Contraseña de acceso Telnet             | S3(config)#line vty 0 15           |

<span id="page-30-3"></span>*Tabla 12:Configuracion de S3*

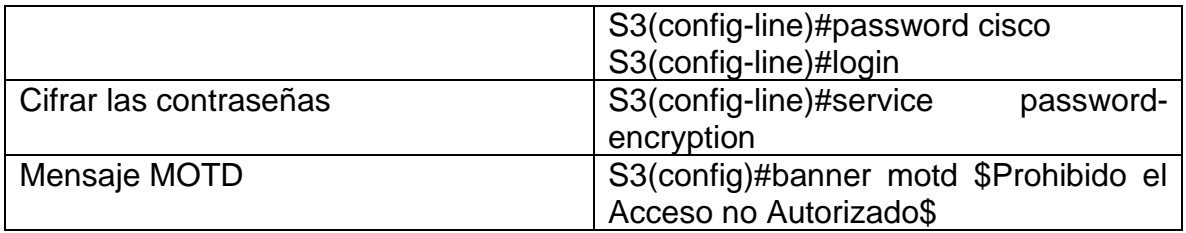

<span id="page-31-0"></span>**Paso 7:** Verificar la conectividad de la red

Utilice el comando ping para probar la conectividad entre los dispositivos de red.

Utilice la siguiente tabla para verificar metódicamente la conectividad con cada dispositivo de red. Tome medidas correctivas para establecer la conectividad si alguna de las pruebas falla:

| <b>Desde</b>   | A          | Dirección IP       | <b>Resultados de</b>                                                                                                    |
|----------------|------------|--------------------|----------------------------------------------------------------------------------------------------|
| R <sub>1</sub> | R2, S0/0/0 | 172.16.1.2         | ping<br>Type escape<br>sequence to abort.<br>Sending 5, 100-<br>byte ICMP Echos to<br>172.16.1.2, timeout<br>is 2 seconds:<br>!!!!!<br>Success rate is 100<br>percent<br>$(5/5)$ ,<br>round-trip<br>min/avg/max<br>1/2/8<br>ms |
| R <sub>1</sub> | R2, S/0/0  | 2001:db8:acad:1::2 | R <sub>1</sub> #ping<br>2001:db8:acad:1::2<br>Type escape<br>sequence to abort.<br>Sending 5, 100-<br>byte ICMP Echos to<br>2001:db8:acad:1::2,<br>timeout is 2<br>seconds:<br>!!!!!                                           |

<span id="page-31-1"></span>*Tabla 13:Verificacion de conectividad de RED*

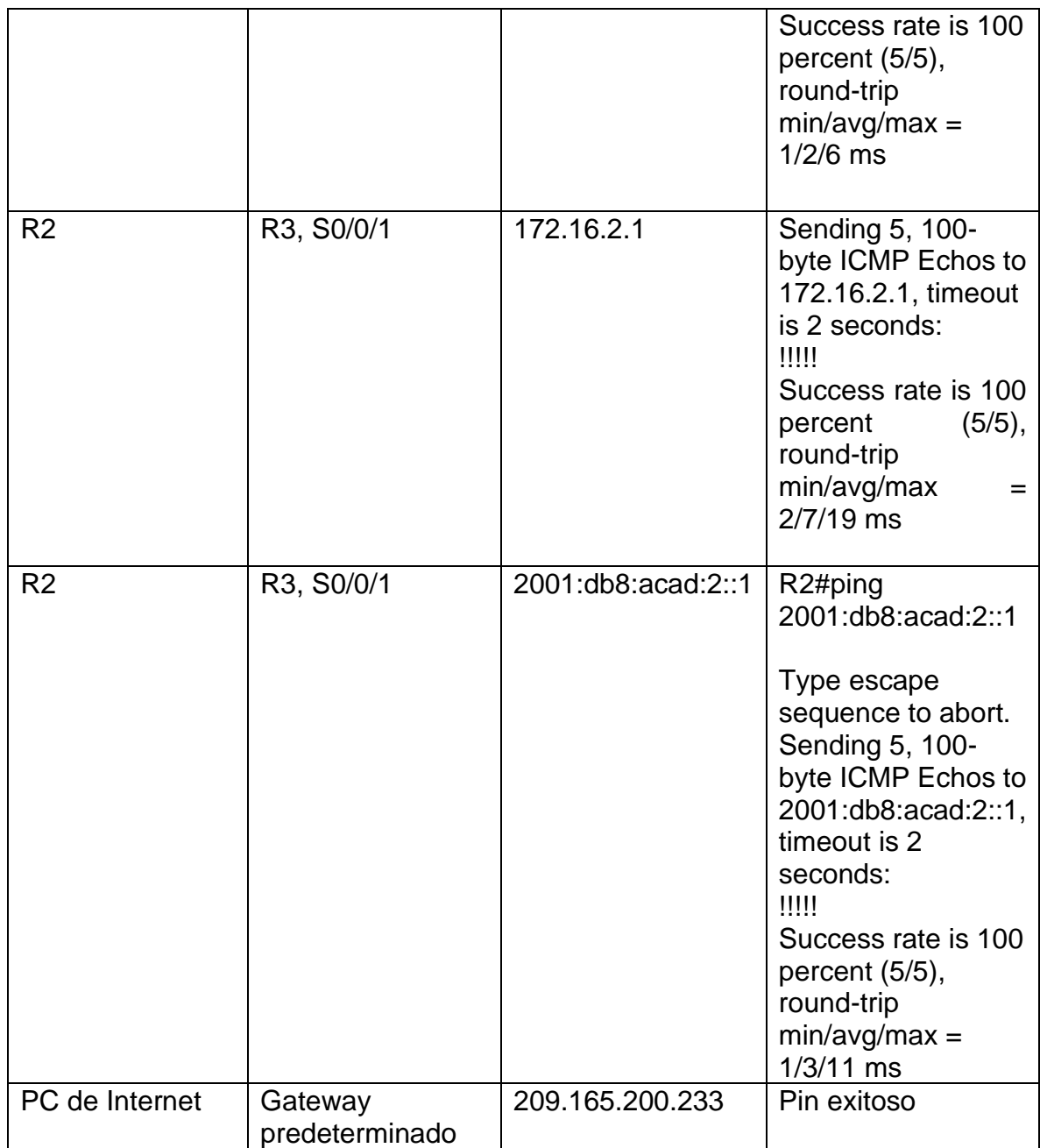

## <span id="page-33-3"></span>*Ilustración 10: Pin a Gateway Predeterminado*

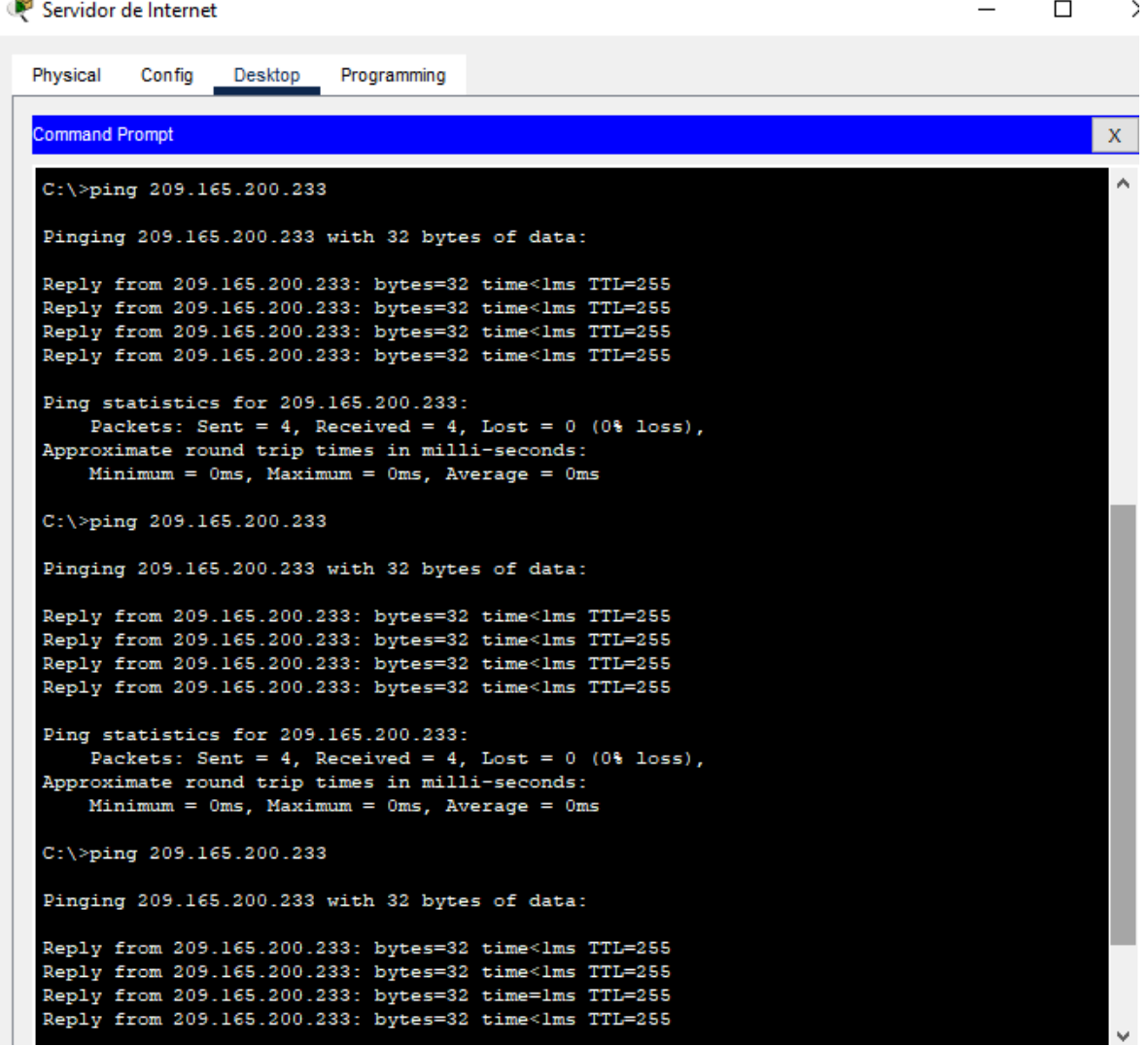

# <span id="page-33-0"></span>**Parte 3: Configurar la seguridad del switch, las VLAN y el routing entre VLAN**

## <span id="page-33-1"></span>**Paso 1:** Configurar S1

La configuración del S1 incluye las siguientes tareas:

| Elemento o tarea de configuración | Especificación                                                                             |
|-----------------------------------|--------------------------------------------------------------------------------------------|
| Crear la base de datos de VLAN    | $\vert$ S1(config)#vlan 21<br>S1(config-vlan)#name Contabilidad<br>S1(config-vlan)#vlan 23 |

<span id="page-33-2"></span>*Tabla 14:Configuracion de seguridad del switch*

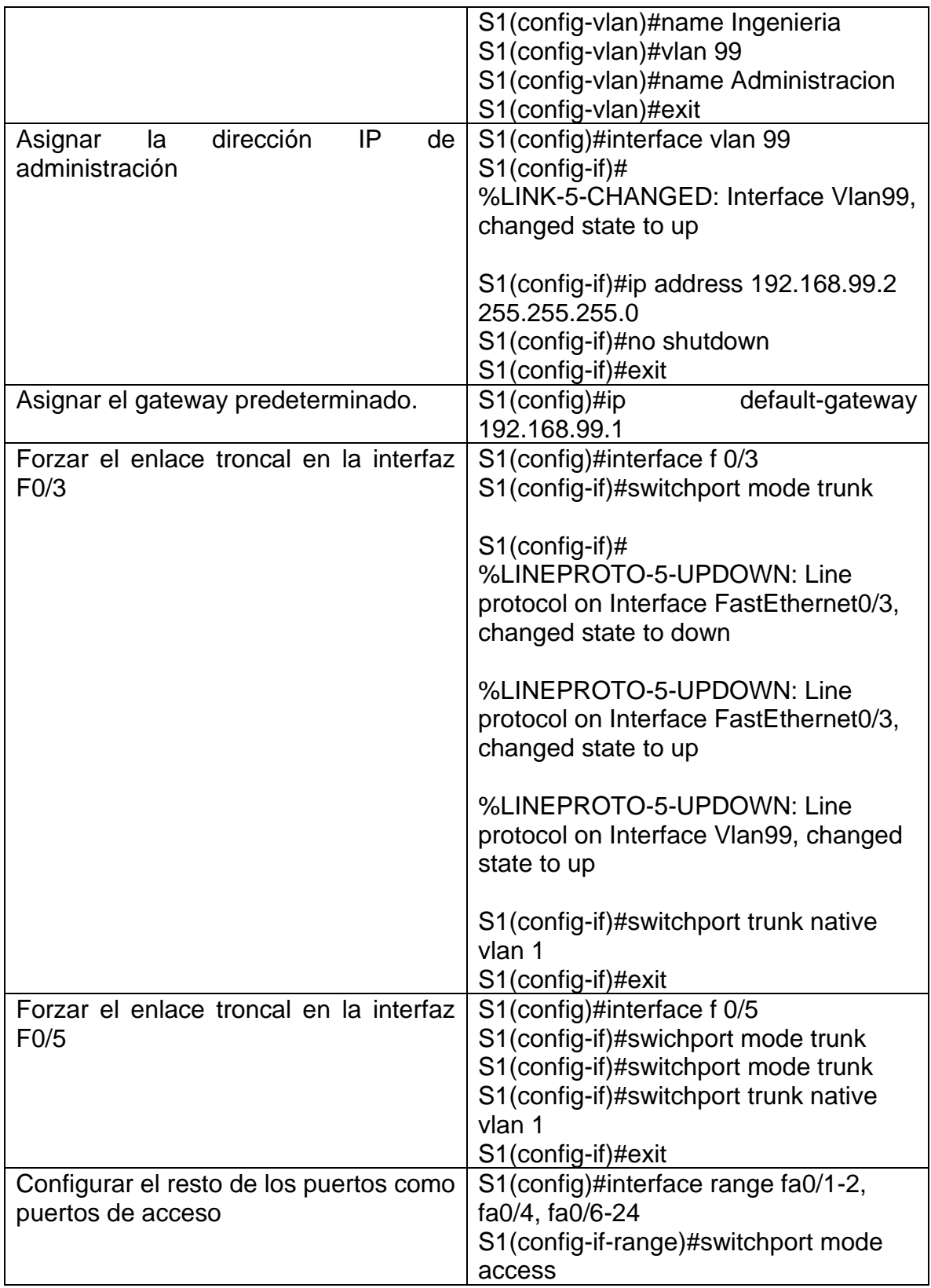

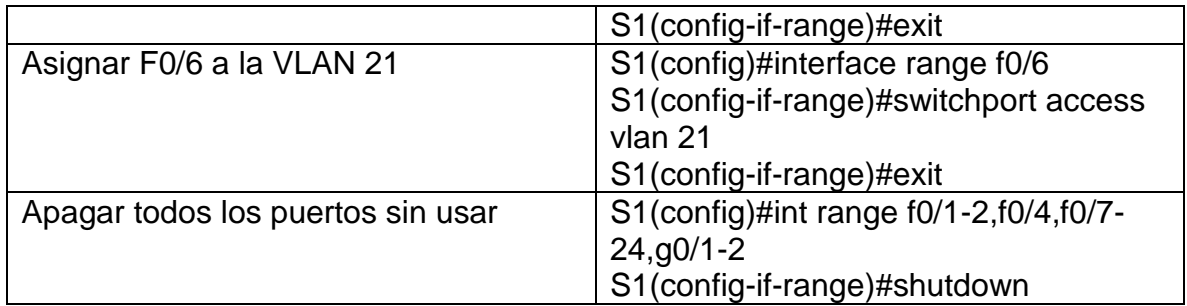

# <span id="page-35-0"></span>**Paso 2:** Configurar el S3

La configuración del S3 incluye las siguientes tareas:

<span id="page-35-1"></span>*Tabla 15:Configuracion de vlan S3*

| rapia ro. comigaración ao vian e<br>Elemento o tarea de configuración | Especificación                                                                                                    |
|-----------------------------------------------------------------------|----------------------------------------------------------------------------------------------------|
| Crear la base de datos de VLAN                                        | S3(config)#vlan 21<br>S3(config-vlan)#name C<br>S3(config-vlan)#no name C<br>S3(config-vlan)#name Contabilidad<br>S3(config-vlan)#vlan 23<br>S3(config-vlan)#name Ingenieria<br>S3(config-vlan)#vlan 99<br>S3(config-vlan)#name Administracion<br>S3(config-vlan)#exit              |
| dirección<br>IP<br>de<br>Asignar<br>la<br>administración              | S3(config)#interface vlan 99<br>$S3$ (config-if)#<br>%LINK-5-CHANGED: Interface Vlan99,<br>changed state to up<br>%LINEPROTO-5-UPDOWN: Line<br>protocol on Interface Vlan99, changed<br>state to up<br>S3(config-if)#ip address 192.168.99.3<br>255.255.255.0<br>S3(config-if)#exit |
| Asignar el gateway predeterminado.                                    | S3(config)#ip<br>default-gateway<br>192.168.99.1                                                                                                    |
| Forzar el enlace troncal en la interfaz<br>F <sub>0/3</sub>           | S3(config)#int f0/3<br>S3(config-if)#switchpor mode trunk<br>S3(config-if)#switchport trunk native<br>vlan 1<br>S3(config-if)#exit                                                                                                    |

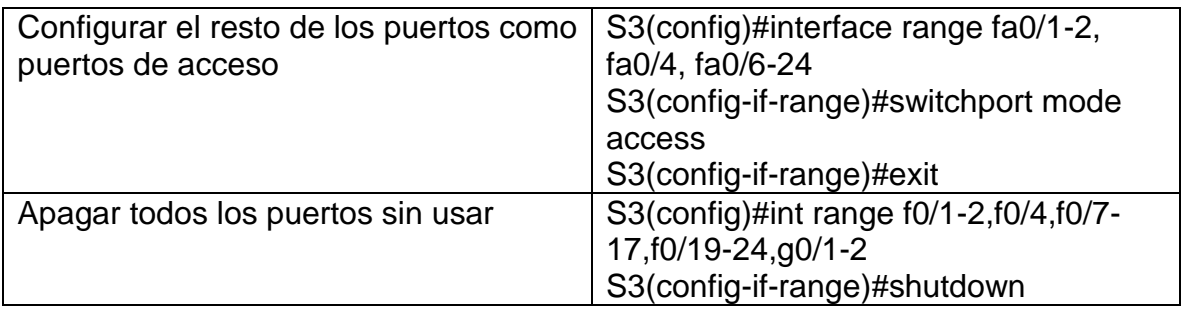

# **Paso 3: Configurar R1**

Las tareas de configuración para R1 incluyen las siguientes:

<span id="page-36-0"></span>*Tabla 16:Configuracion dot1q en R1*

| rabia 10.00miyaracion dol iyo irrist<br>Elemento o tarea de configuración | Especificación                                                                                                    |
|---------------------------------------------------------------------------|----------------------------------------------------------------------------------------------------|
| Configurar la subinterfaz 802.1Q.21 en<br>G <sub>0/1</sub>                | R1(config)#int g $0/1.21$<br>R1(config-subif)#description LAN de<br>Contabilidad<br>R1(config-subif)#encapsulation dot1q<br>21<br>R1(config-subif)#ip address<br>192.168.21.1 255.255.255.0<br>R1(config-subif)#exit   |
| Configurar la subinterfaz 802.1Q.23 en<br>G <sub>0/1</sub>                | $R1$ (config)#int g0/1.23<br>R1(config-subif)#description LAN de<br>Ingenieria<br>R1(config-subif)#encapsulation dot1q<br>23<br>R1(config-subif)#ip address<br>192.168.23.1 255.255.255.0<br>R1(config-subif)#exit     |
| Configurar la subinterfaz 802.1Q.99 en<br>G <sub>0/1</sub>                | $R1$ (config)#int g0/1.23<br>R1(config-subif)#description LAN de<br>Administracion<br>R1(config-subif)#encapsulation dot1q<br>99<br>R1(config-subif)#ip address<br>192.168.99.1 255.255.255.0<br>R1(config-subif)#exit |
| Activar la interfaz G0/1                                                  | R1(config)#interface g0/1<br>R1(config-if)#no shutdown                                                                                                    |

<span id="page-37-0"></span>**Paso 4:** Verificar la conectividad de la red

Utilice el comando ping para probar la conectividad entre los switches y el R1. Utilice la siguiente tabla para verificar metódicamente la conectividad con cada dispositivo de red. Tome medidas correctivas para establecer la conectividad si alguna de las pruebas falla:

| <b>DESDE</b>   | A                                   | <b>DIRECCION IP</b> | <b>RESULTADOS</b><br><b>DE PING</b>                                                                                                    |
|----------------|-------------------------------------|---------------------|----------------------------------------------------------------------------------------------------|
| S <sub>1</sub> | R1, dirección<br><b>VLAN 99</b>     | 192.168.99.1        | <b>Type</b><br>escape<br>sequence to abort.<br>Sending 5, 100-<br>byte ICMP Echos<br>192.168.99.1,<br>$\mathsf{to}$<br>timeout<br>is<br>$\overline{2}$<br>seconds:<br>1!1!1!<br>Success rate is<br>100 percent (5/5),<br>round-trip<br>min/avg/max<br>$=$<br>$0/0/0$ ms |
| S <sub>3</sub> | R1, dirección<br>VLAN <sub>99</sub> | 192.168.99.1        | Type<br>escape<br>sequence to abort.<br>Sending 5, 100-<br>byte ICMP Echos<br>192.168.99.1,<br>to<br>timeout<br>is.<br>$\overline{2}$<br>seconds:<br>11111<br>Success rate is<br>100 percent (5/5),<br>round-trip<br>min/avg/max<br>$=$<br>$0/0/0$ ms                   |
| S <sub>1</sub> | R1, dirección<br><b>VLAN 21</b>     | 192.168.21.1        | <b>Type</b><br>escape<br>sequence to abort.<br>Sending 5, 100-<br>byte ICMP Echos<br>192.168.21.1,<br>to<br>timeout<br>is.<br>$\overline{2}$<br>seconds:<br>$\frac{1}{2}$                                                                                               |

<span id="page-37-1"></span>*Tabla 17:Verificacion de conexion*

|                |                                     |              | Success rate is<br>100 percent (5/5),<br>round-trip<br>min/avg/max<br>$0/0/0$ ms                                                                                                    |
|----------------|-------------------------------------|--------------|----------------------------------------------------------------------------------------------------|
| S <sub>3</sub> | R1, dirección<br>VLAN <sub>23</sub> | 192.168.23.1 | Type escape<br>sequence to abort.<br>Sending 5, 100-<br>byte ICMP Echos<br>to 192.168.23.1,<br>timeout is 2<br>seconds:<br>!!!!!<br>Success rate is<br>100 percent (5/5),<br>round-trip<br>min/avg/max<br>$0/0/0$ ms |

<span id="page-38-0"></span>*Ilustración 11:Pin en S1 ala vlan 99*

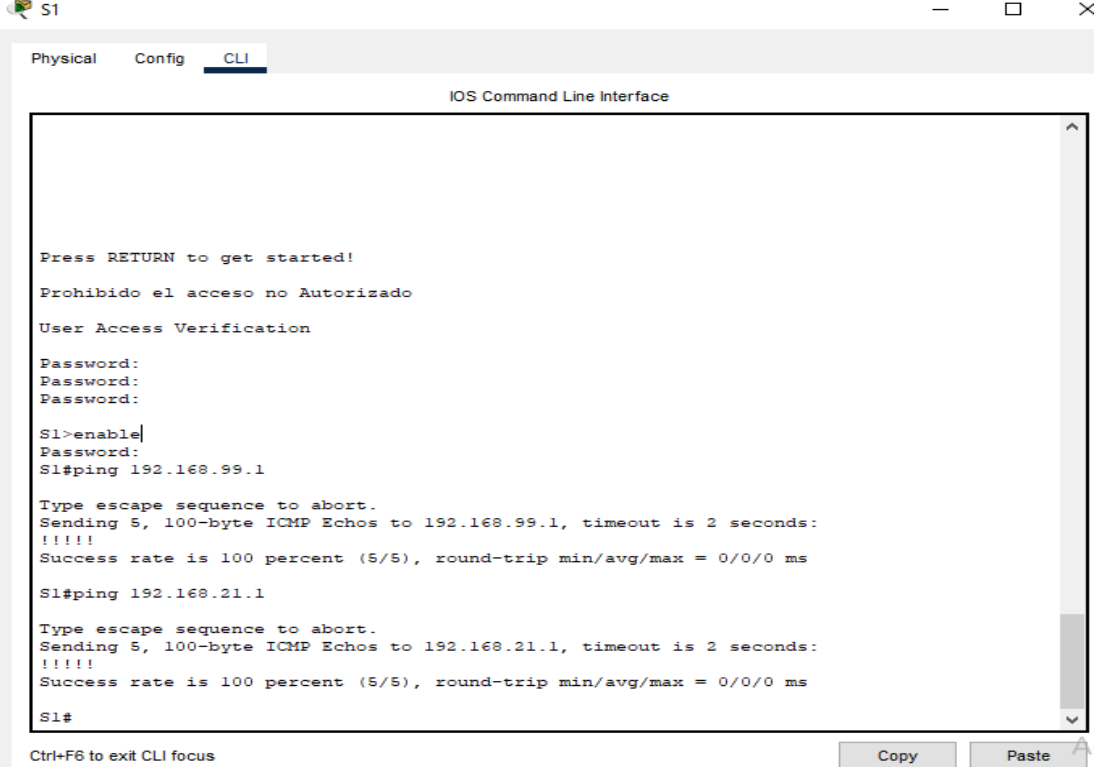

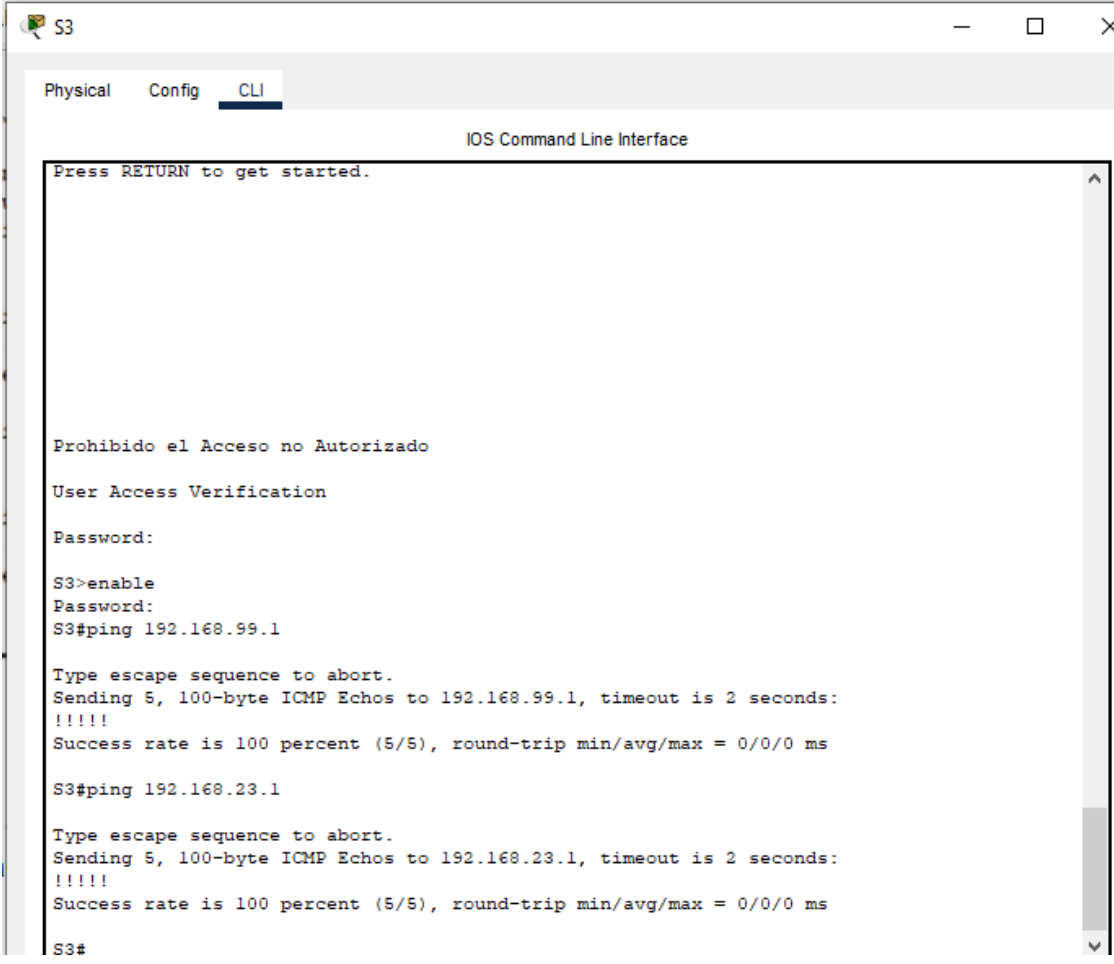

<span id="page-39-3"></span>*Ilustración 12:Ping en S3 ala vlan 99*

# <span id="page-39-0"></span>**Parte 4: Configurar el protocolo de routing dinámico OSPF**

<span id="page-39-1"></span>**Paso 1:** Configurar OSPF en el R1

Las tareas de configuración para R1 incluyen las siguientes:

|                        |       | Elemento o tarea de configuración | Especificación                       |  |
|------------------------|-------|-----------------------------------|--------------------------------------|--|
| Configurar OSPF área 0 |       |                                   | R1(config)#router ospf 1             |  |
| Anunciar las           | redes | conectadas                        | R1(config-router)#network 172.16.1.0 |  |
| directamente           |       |                                   | $0.0.0.3$ area $0$                   |  |
|                        |       |                                   | R1(config-router)#network            |  |
|                        |       |                                   | 192.168.21.0 0.0.0.255 area 0        |  |
|                        |       |                                   | R1(config-router)#network            |  |
|                        |       |                                   | 192.168.23.0 0.0.0.255 area 0        |  |

<span id="page-39-2"></span>*Tabla 18:Configuracion OSPF en R1*

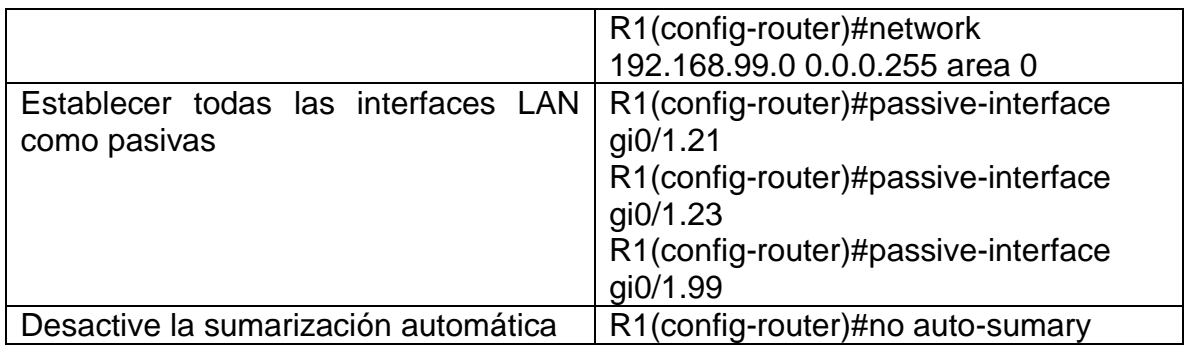

# <span id="page-40-0"></span>**Paso 2:** Configurar OSPF en el R2

La configuración del R2 incluye las siguientes tareas:

| Elemento o tarea de configuración      | Especificación                           |  |  |  |  |
|----------------------------------------|------------------------------------------|--|--|--|--|
| Configurar OSPF área 0                 | R2(config)#router ospf 1                 |  |  |  |  |
| Anunciar<br>conectadas<br>las<br>redes | R2(config-router)#network 172.16.1.0     |  |  |  |  |
| directamente                           | R2(config-<br>$0.0.0.3$ area $0$         |  |  |  |  |
|                                        | router)#network 172.16.2.0 0.0.0.3 area  |  |  |  |  |
|                                        | R2(config-router)#network<br>0           |  |  |  |  |
|                                        | 209.165.200.232 0.0.0.7 area 0           |  |  |  |  |
| Establecer la interfaz LAN (loopback)  | R2(config-router)#passive- interface lo0 |  |  |  |  |
| como pasiva                            |                                          |  |  |  |  |
| Desactive la sumarización automática.  | Aplica solo para RIP                     |  |  |  |  |

<span id="page-40-1"></span>*Tabla 19:Configuracion OSPF en R2*

# **Paso 3: Configurar OSPFv3 en el R3**

La configuración del R3 incluye las siguientes tareas:

| Elemento o tarea de configuración      | Especificación                          |
|----------------------------------------|-----------------------------------------|
| Configurar OSPF área 0                 | R3(config)#router osp 1                 |
| Anunciar redes<br>IPv4<br>conectadas   | R3(config-router)#network 172.16.2.0    |
| directamente                           | $0.0.0.3$ area $0$                      |
|                                        | R3(config-router)#network 192.168.4.0   |
|                                        | $0.0.0.255$ area 0                      |
|                                        | R3(config-router)#network 192.168.5.0   |
|                                        | $0.0.0.255$ area 0                      |
|                                        | R3(config-router)#network 192.168.6.0   |
|                                        | $0.0.0.255$ area $0$                    |
| Establecer todas las interfaces de LAN | R3(config-router)#passive-interface lo4 |
| IPv4 (Loopback) como pasivas           | R3(config-router)#passive-interface lo5 |
|                                        | R3(config-router)#passive-interface lo6 |

<span id="page-40-2"></span>*Tabla 20:Configuracion OSPF en R3*

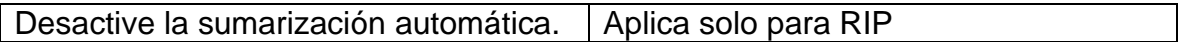

<span id="page-41-0"></span>**Paso 4:** Verificar la información de OSPF

Verifique que OSPF esté funcionando como se espera. Introduzca el comando de CLI adecuado para obtener la siguiente información:

<span id="page-41-3"></span>*Tabla 21:Verificación protocolo OSPF*

| <b>Pregunta</b>                       | <b>Respuesta</b>      |
|---------------------------------------|-----------------------|
| ¿Con qué comando se muestran la ID    | Show ip protocols     |
| del proceso                           |                       |
| OSPF, la ID del router, las redes de  |                       |
| routing y las                         |                       |
| interfaces pasivas configuradas en un |                       |
| router?                               |                       |
| ¿Qué comando muestra solo las rutas   | Show ip route ospf    |
| OSPF?                                 |                       |
| ¿Qué comando muestra la sección de    | Show ip ospf database |
| OSPF de la                            |                       |
| configuración en ejecución?           |                       |

# <span id="page-41-1"></span>**Parte 5: Implementar DHCP y NAT para IPv4**

<span id="page-41-2"></span>**Paso 1:** Configurar el R1 como servidor de DHCP para las VLAN 21 y 23

Las tareas de configuración para R1 incluyen las siguientes:

<span id="page-41-4"></span>*Tabla 22:Configuracion de R1 como servidor DHCP*

| Elemento o tarea de configuración       | Especificación                      |
|-----------------------------------------|-------------------------------------|
| Reservar las primeras 20 direcciones IP | R1(config)#ip dhcp excluded-address |
| en la VLAN 21 para configuraciones      | 192.168.21.1 192.168.21.20          |
| estáticas                               |                                     |
| Reservar las primeras 20 direcciones IP | R1(config)#ip dhcp excluded-address |
| en la VLAN 23 para configuraciones      | 192.168.23.1 192.168.23.20          |
| estáticas                               |                                     |
| Crear un pool de DHCP para la VLAN      | R1(config)#ip dhcp pool ACCT        |
| 21.                                     | R1(dhcp-config)#dns-server          |
|                                         | 10.10.10.10                         |
|                                         | R1(dhcp-config)#domain-name ccna-   |
|                                         | sa.com                              |

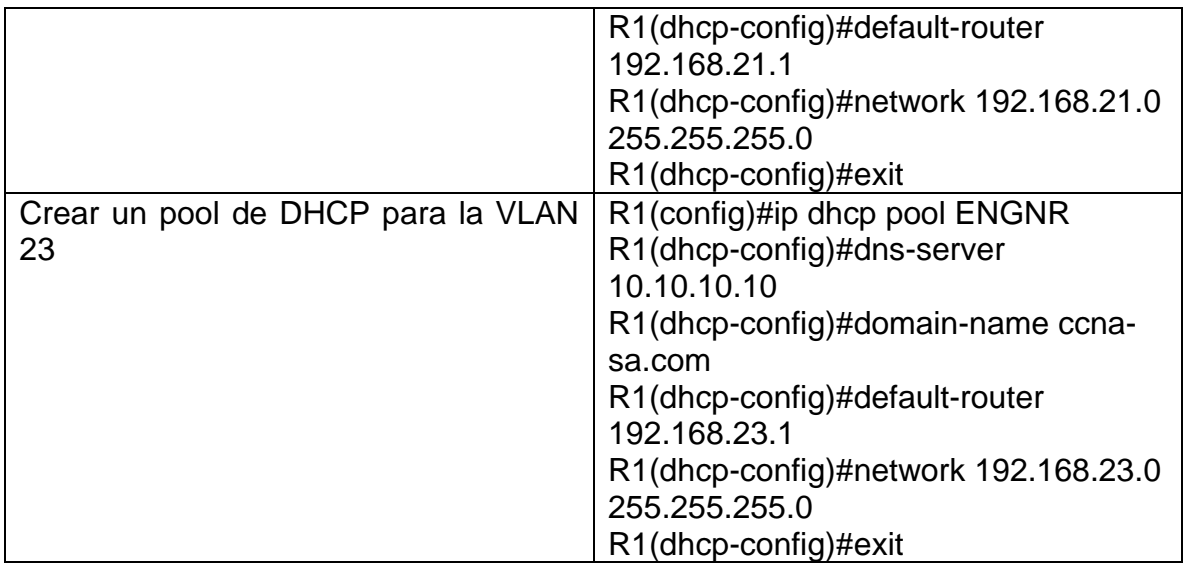

<span id="page-42-0"></span>**Paso 2:** Configurar la NAT estática y dinámica en el R2

La configuración del R2 incluye las siguientes tareas:

| Elemento o tarea de configuración       | Especificación                         |  |  |  |  |
|-----------------------------------------|----------------------------------------|--|--|--|--|
| Crear una base de datos local con una   | R2(config)#user webuser privilege 15   |  |  |  |  |
| cuenta de usuario                       | secret cisco12345                      |  |  |  |  |
| Habilitar el servicio del servidor HTTP | No soportado                           |  |  |  |  |
| Configurar el servidor HTTP para        | No soportado                           |  |  |  |  |
| utilizar la base de datos local para la |                                        |  |  |  |  |
| autenticación                           |                                        |  |  |  |  |
| Crear una NAT estática al servidor web. | R2(config)#ip nat inside source static |  |  |  |  |
|                                         | 10.10.10.10 209.165.200.229            |  |  |  |  |
| Asignar la interfaz interna y externa   | R2(config)#int g0/0                    |  |  |  |  |
| para la NAT estática                    | R2(config-if)#ip nat outside           |  |  |  |  |
|                                         | R2(config-if)#int s0/0/0               |  |  |  |  |
|                                         | R2(config-if)#ip nat inside            |  |  |  |  |
|                                         | R2(config-if)#int s0/0/1               |  |  |  |  |
|                                         | R2(config-if)#ip nat inside            |  |  |  |  |
|                                         | R2(config-if)#exit                     |  |  |  |  |
| Configurar la NAT dinámica dentro de    | R2(config)#access-list 1 permit        |  |  |  |  |
| una ACL privada                         | 192.168.21.0 0.0.0.255                 |  |  |  |  |
|                                         | R2(config)#access-list 1 permit        |  |  |  |  |
|                                         | 192.168.23.0 0.0.0.255                 |  |  |  |  |
|                                         | R2(config)#access-list<br>1<br>permit  |  |  |  |  |
|                                         | 192.168.4.0 0.0.0.255                  |  |  |  |  |

<span id="page-42-1"></span>*Tabla 23:Configuracion NAT en R2*

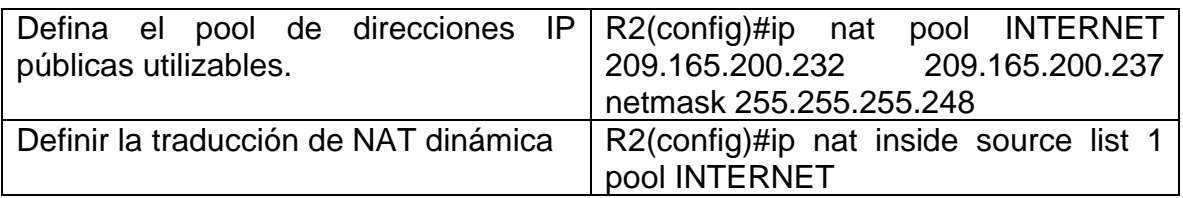

<span id="page-43-0"></span>**Paso 3:** Verificar el protocolo DHCP y la NAT estática

Utilice las siguientes tareas para verificar que las configuraciones de DHCP y NAT estática funcionen de forma correcta. Quizá sea necesario deshabilitar el firewall de las computadoras para que los pings se realicen correctamente.

<span id="page-43-1"></span>*Tabla 24:Verificacion DHCP Y NAT*

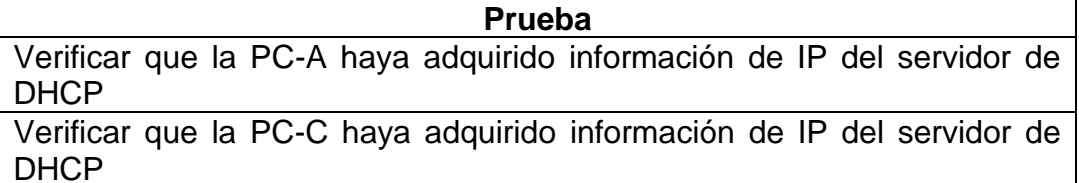

Verificar que la PC-A pueda hacer ping a la PC-C Nota: Quizá sea necesario deshabilitar el firewall de la PC

Utilizar un navegador web en la computadora de Internet para acceder al servidor web (209.165.200.229) Iniciar sesión con el nombre de usuario webuser y la contraseña cisco12345

<span id="page-43-2"></span>*Ilustración 13:IP PCA con DHCP*

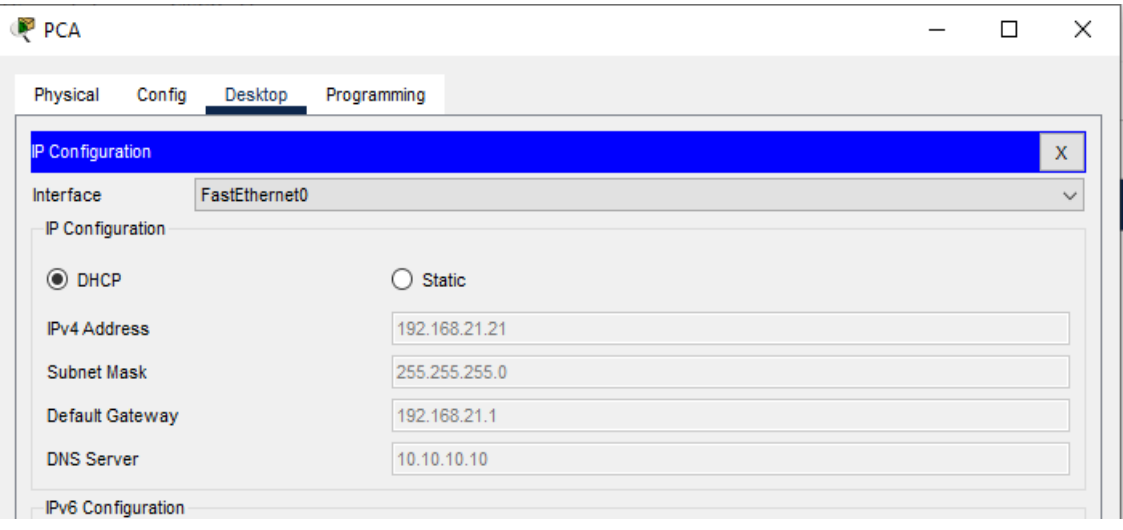

# <span id="page-44-0"></span>*Ilustración 14:IP de PCC con DHCP*

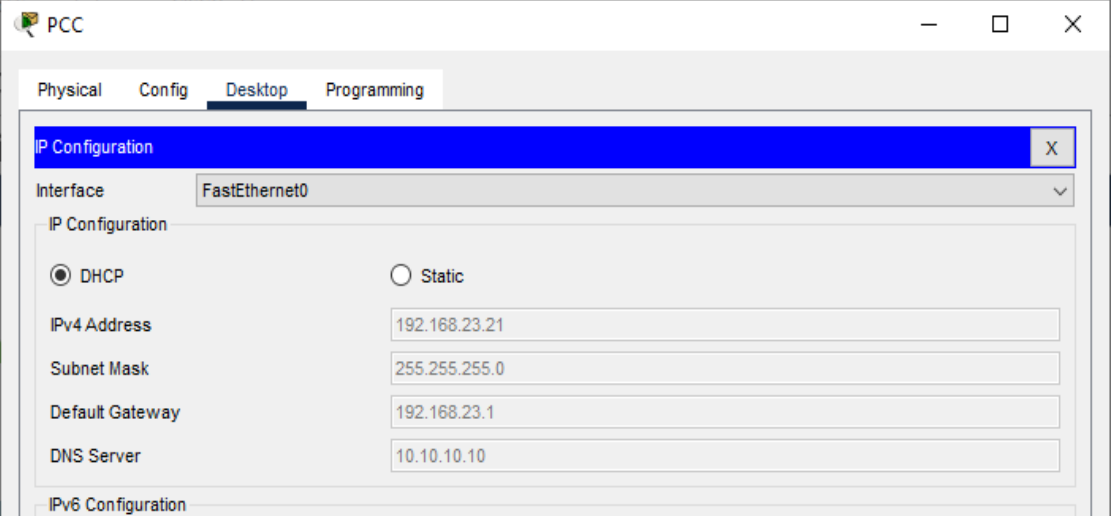

<span id="page-44-1"></span>*Ilustración 15:Pin des PCA a PCC*

| <b>P</b> PCA          |        |                           |                                                                                                    |  |  |  | × |
|-----------------------|--------|---------------------------|----------------------------------------------------------------------------------------------------|--|--|--|---|
| Physical              | Config | Desktop                   | Programming                                                                                              |  |  |  |   |
| <b>Command Prompt</b> |        |                           |                                                                                                    |  |  |  |   |
|                       |        |                           |                                                                                                    |  |  |  |   |
|                       |        |                           | Cisco Packet Tracer PC Command Line 1.0                                                                  |  |  |  |   |
|                       |        | $C:\$ >ping 192.168.23.21 |                                                                                                    |  |  |  |   |
|                       |        |                           | Pinging 192.168.23.21 with 32 bytes of data:                                                             |  |  |  |   |
|                       |        |                           | Reply from 192.168.23.21: bytes=32 time <lms ttl="127&lt;/td"><td></td><td></td><td></td><td></td></lms> |  |  |  |   |
|                       |        |                           | Reply from 192.168.23.21: bytes=32 time=11ms TTL=127                                                     |  |  |  |   |
|                       |        |                           | Reply from 192.168.23.21: bytes=32 time=12ms TTL=127                                                     |  |  |  |   |
|                       |        |                           | Reply from 192.168.23.21: bytes=32 time=11ms TTL=127                                                     |  |  |  |   |
|                       |        |                           | Ping statistics for 192.168.23.21:                                                                       |  |  |  |   |
|                       |        |                           | Packets: Sent = 4, Received = 4, Lost = $0$ (0% loss),                                                   |  |  |  |   |
|                       |        |                           | Approximate round trip times in milli-seconds:                                                           |  |  |  |   |
|                       |        |                           | Minimum = $0ms$ , Maximum = $12ms$ , Average = $8ms$                                                     |  |  |  |   |
|                       |        |                           |                                                                                                    |  |  |  |   |
| $C: \>$               |        |                           |                                                                                                    |  |  |  |   |
|                       |        |                           |                                                                                                    |  |  |  |   |

<span id="page-45-0"></span>*Ilustración 16:Ping desde PCC a PCA*

| $P$ PCC               |                                      |                                                                                                    |  |  |  | п | $\times$ |
|-----------------------|--------------------------------------|----------------------------------------------------------------------------------------------------|--|--|--|---|----------|
| Physical<br>Config    | Desktop                              | Programming                                                                                                    |  |  |  |   |          |
| <b>Command Prompt</b> |                                      |                                                                                                    |  |  |  |   |          |
|                       | $C:\pmb{\text{Sping}} 192.168.21.21$ | Cisco Packet Tracer PC Command Line 1.0<br>Pinging 192.168.21.21 with 32 bytes of data:<br>Reply from 192.168.21.21: bytes=32 time <lms ttl="127&lt;br">Reply from 192.168.21.21: bytes=32 time=22ms TTL=127<br/>Reply from 192.168.21.21: bytes=32 time=llms TTL=127<br/>Reply from 192.168.21.21: bytes=32 time=12ms TTL=127</lms> |  |  |  |   |          |
| $C: \ \>$             | Ping statistics for 192.168.21.21:   | Packets: Sent = 4, Received = 4, Lost = $0$ (0% loss),<br>Approximate round trip times in milli-seconds:<br>$Minimum = 0ms$ , $Maximum = 22ms$ , $Average = 11ms$                                                                                                    |  |  |  |   |          |

<span id="page-45-1"></span>*Ilustración 17:Pagina de servidor*

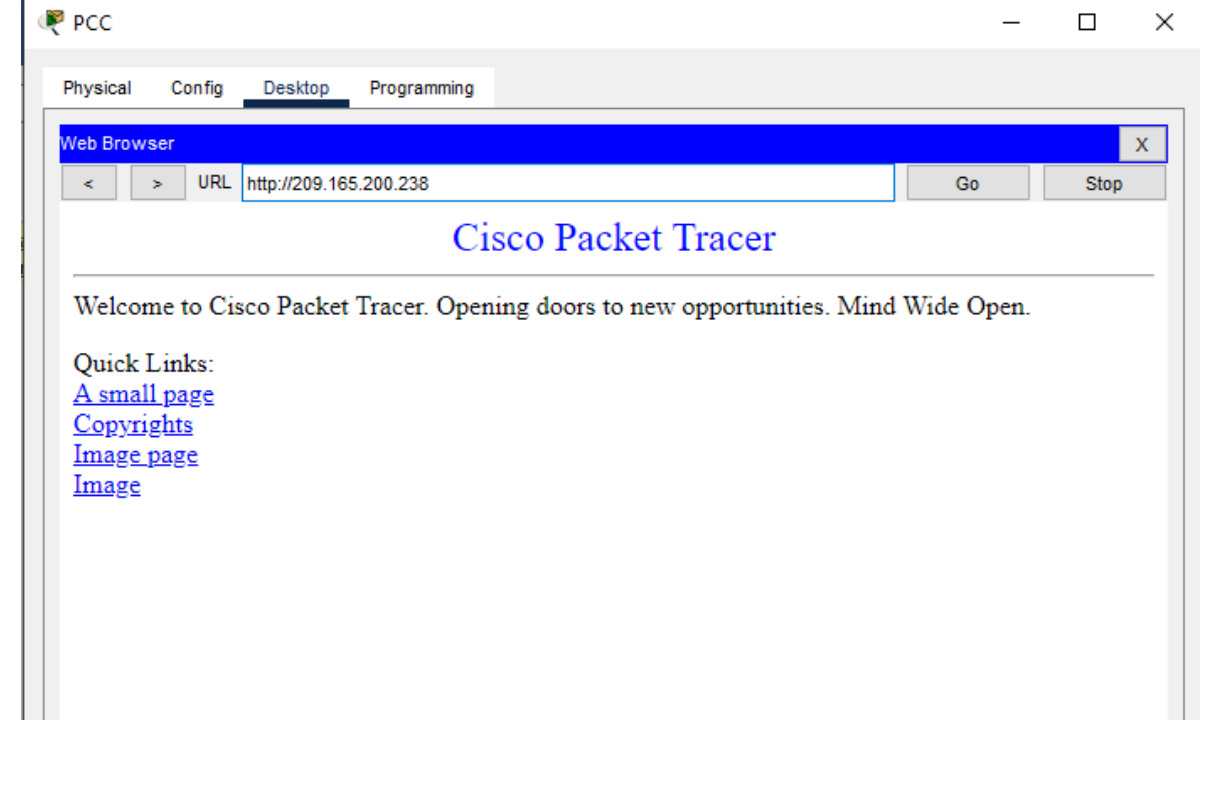

#### <span id="page-46-0"></span>**Parte 6: Configurar NTP**

<span id="page-46-3"></span>*Tabla 25:Configuracion NTP*

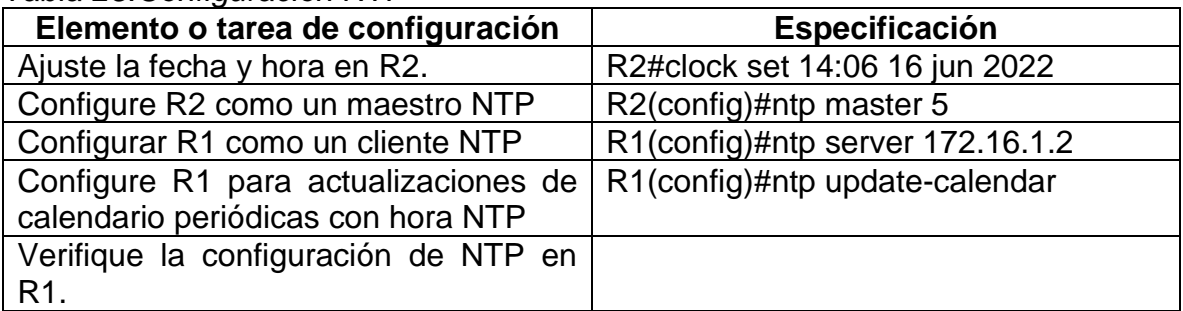

<span id="page-46-5"></span>*Ilustración 18:Status del NTP*

```
Rl#show clock
14:22:58.439 UTC Thu Jun 16 2022
Rl#show ntp status
Clock is synchronized, stratum 6, reference is 172.16.1.2
nominal freq is 250.0000 Hz, actual freq is 249.9990 Hz, precision is 2**24
reference time is E62CDCFB.000001B6 (14:23:55.438 UTC Thu Jun 16 2022)
clock offset is 1.00 msec, root delay is 4.00 msec
root dispersion is 10.56 msec, peer dispersion is 0.12 msec.
loopfilter state is 'CTRL' (Normal Controlled Loop), drift is - 0.000001193 s/s system
poll interval is 4, last update was 2 sec ago.
R1#\checkmark
```
## <span id="page-46-1"></span>**Parte 7. Configurar y verificar las listas de control de acceso ACL)**

<span id="page-46-2"></span>**Paso 1.** Restringir el acceso a las líneas VTY en el R2

| Elemento o tarea de configuración       | Especificación                         |  |  |  |  |
|-----------------------------------------|----------------------------------------|--|--|--|--|
| Configurar una lista de acceso con      | R2(config)#ip access-list standard     |  |  |  |  |
| nombre para permitir que solo R1        | <b>ADMIN-MGT</b>                       |  |  |  |  |
| establezca una conexión Telnet con R2   | R2(config-std-nacl)#permit host        |  |  |  |  |
|                                         | 172.16.1.1                             |  |  |  |  |
|                                         | R2(config-std-nacl)#exit               |  |  |  |  |
| Aplicar la ACL con nombre a las líneas  | R2(config)#line vty 0 4                |  |  |  |  |
| <b>VTY</b>                              | R2(config-line)#access-class<br>ADMIN- |  |  |  |  |
|                                         | MGT in                                 |  |  |  |  |
| Permitir acceso por Telnet a las líneas | R2(config-line)#transport input telnet |  |  |  |  |
| de VTY                                  | R2(config-line)#exit                   |  |  |  |  |
| Verificar que la ACL funcione como se   |                                        |  |  |  |  |
| espera                                  |                                        |  |  |  |  |

<span id="page-46-4"></span>*Tabla 26:Configuracion del control de acceso ACL*

<span id="page-47-2"></span>*Ilustración 19:Verificacion de ACL*

```
PR3
                                                                                        \overline{\phantom{0}}\Box×
  Physical Config CLI
                                         IOS Command Line Interface
   Juaqing Dune
  Prihibido el Acceso no Autorizado
   User Access Verification
   Password:
  R3>enable
  Password:
  Password:
  R3#telnet 172.16.1.1
  Trying 172.16.1.1 ... OpenProhibido el acceso no autorizado
  User Access Verification
   Password:
  R1>enable
   Password:
  R1#telnet 172.16.1.2
  Trying 172.16.1.2 ... OpenProhibido el acceso no Autorizado
  User Access Verification
   Password:
  R2>enable
  Password:
   R2#telnet 192.168.1.21
  Trying 192.168.1.21 ...
   % Connection timed out; remote host not responding
  R2#telnet 192.168.1.23
  Trying 192.168.1.23 ...
   % Connection timed out; remote host not responding
   R2#w
  Ctrl+F6 to exit CLI focus
                                                                                  Copy
                                                                                               Paste
```
<span id="page-47-0"></span>**Paso 2.** Introducir el comando de CLI adecuado que se necesita para mostrar lo siguiente.

Mostrar las coincidencias recibidas por una lista de acceso desde la última vez que se restableció

| Descripción del comando                                                                                                    | Entrada del estudiante (comando) |  |  |  |  |
|----------------------------------------------------------------------------------------------------|----------------------------------|--|--|--|--|
| Mostrar las coincidencias recibidas por<br>una lista de acceso desde la última vez   R1#show access-list<br>que se restableció |                                  |  |  |  |  |

<span id="page-47-1"></span>*Tabla 27:Listas de acceso desde la ultima vez de ingreso*

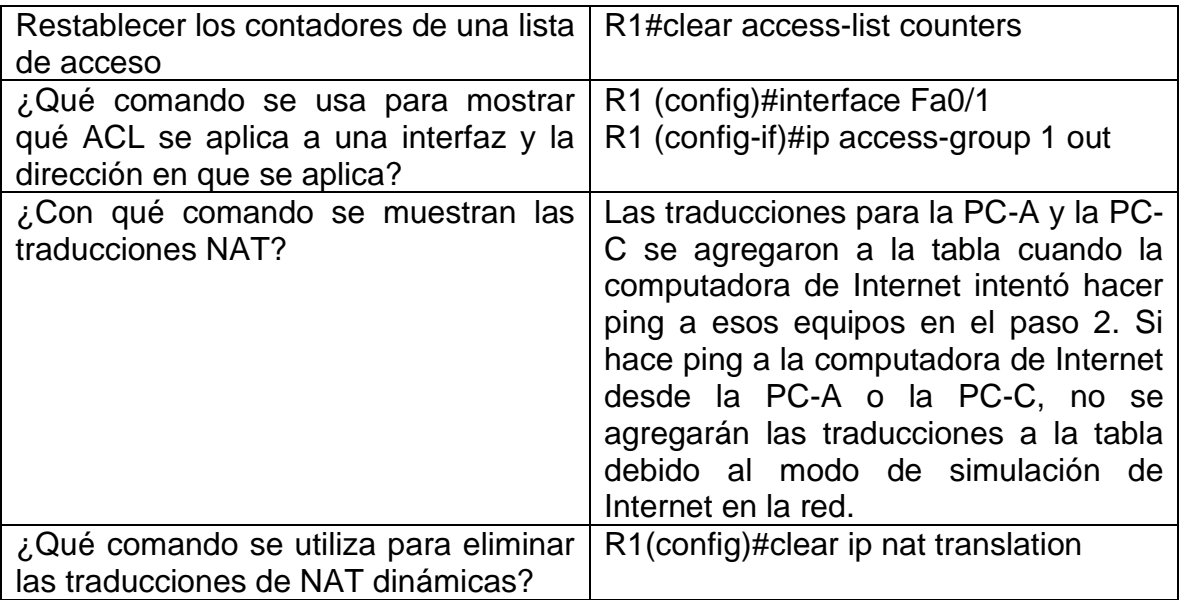

#### **CONCLUCIONES**

<span id="page-49-0"></span>El diplomado de profundización cisco permite validar la capacidad de planificar, verificar e implementar y dar soluciones a redes de tipo empresarial LAN/WAN, mediante entornos de simulación como Pakect Tracer, GNS3, que nos permitan tener un análisis de su funcionamiento y requerimientos antes de llevarlos a la parte física con el fin de tomar la mejor ruta más corta y menos costosa que nos permita ejecutar el proyecto de red.

Es importante establecer niveles de seguridad básicos, que permitan proteger los dispositivos para su acceso a usuarios no autorizados que se encuentren físicamente frente a los dispositivos, así como también a usurarios remotos mediante contraseñas con cifrado SSH e encriptada tanto para las líneas de consola, así como las VTY.

Los conocimientos alcanzados en el curso, serán necesarios para el desarrollo de redes escalables mediante jerarquía que permita el mayor rendimiento óptimo de la red y que permita una mayor expansión de la red sin interrumpir el funcionamiento del servicio de internet en caso de que se requiera.

En el escenario 2 se empleó el protocolo de routing estático RIP o dinámico OSPF, así como configurar esquemas de conmutación, mediante el uso de protocolos basados en STP y VLANS, proporcionar conectividad, seguridad y acceso ala WAN mediante el uso de protocolo DHCP y traducciones de direcciones IP con NAT.

El curso ofrece una cobertura integral y completa sobre temas de redes, incluidos: principios básicos de enrutamiento y conmutación IP, seguridad y servicios de red, y programabilidad y automatización de la red; a la vez que brinda a mi carrera profesional numerosas oportunidades de experiencia práctica y desarrollo de destrezas profesionales que permita construir redes fiables y seguras.

# **BIBLIOGRAFIA**

<span id="page-50-0"></span>BORONAT SEGUI, Fernando. Configuración DHCP en routers CISCO. 2015.

GUTIERREZ, R. B., Urrea, S. C., Núñez, W. N., Sarmiento, H., Acosta, N. D., & Sánchez, G. G. V. (2015). Análisis de la seguridad en la implementación de servicios corporativos sobre el protocolo IPV. Revista de Tecnología, 14(1), 127-138.

MOJICA S. Felipe, Andrés, L. V. S., & Raúl, B. G. (2019, October). Risks Found in Electronic Payment Cards on Integrated Public Transport System Applying the ISO 27005 Standard. Case Study Sitp DC Colombia. In 2019 Congreso Internacional de Innovación y Tendencias en Ingenieria (CONIITI) (pp. 1-6). IEEE.

CISCO. (2019). Direccionamiento IP. Fundamentos de Networking. [http://www.ie.tec.ac.cr/acotoc/CISCO/R&S%20CCNA1/R&S\\_CCNA1\\_](http://www.ie.tec.ac.cr/acotoc/CISCO/R&S%20CCNA1/R&S_CCNA1_ITN_Chapter8_Direccionamiento%20IP.pdf) [ITN\\_Chapter8\\_Direccionamiento%20IP.pdf](http://www.ie.tec.ac.cr/acotoc/CISCO/R&S%20CCNA1/R&S_CCNA1_ITN_Chapter8_Direccionamiento%20IP.pdf)

CISCO. (2019). División de redesIP en subredes. Fundamentos de Networking. [http://www.ie.tec.ac.cr/acotoc/CISCO/R&S%20CCNA1/R&S\\_CCNA1\\_](http://www.ie.tec.ac.cr/acotoc/CISCO/R&S%20CCNA1/R&S_CCNA1_ITN_Chapter9_Divisi%c3%b3n%20de%20redes%20IP%20en%20subredes.pdf) [ITN\\_Chapter9\\_Divisi%c3%b3n%20de%20redes%20IP%20en%20subredes.pdf](http://www.ie.tec.ac.cr/acotoc/CISCO/R&S%20CCNA1/R&S_CCNA1_ITN_Chapter9_Divisi%c3%b3n%20de%20redes%20IP%20en%20subredes.pdf)

CISCO. (2019). Capa de transporte. Fundamentos de Networking. [http://www.ie.tec.ac.cr/acotoc/CISCO/R&S%20CCNA1/R&S\\_CCNA1\\_](http://www.ie.tec.ac.cr/acotoc/CISCO/R&S%20CCNA1/R&S_CCNA1_ITN_Chapter7_Capa%20de%20transporte.pdf) [ITN\\_Chapter7\\_Capa%20de%20transporte.pdf](http://www.ie.tec.ac.cr/acotoc/CISCO/R&S%20CCNA1/R&S_CCNA1_ITN_Chapter7_Capa%20de%20transporte.pdf)

CISCO. (2019). Capa de aplicación. Fundamentos de Networking. [http://www.ie.tec.ac.cr/acotoc/CISCO/R&S%20CCNA1/R&S\\_CCNA1\\_](http://www.ie.tec.ac.cr/acotoc/CISCO/R&S%20CCNA1/R&S_CCNA1_ITN_Chapter10_Capa%20de%20aplicacion.pdf) [ITN\\_Chapter10\\_Capa%20de%20aplicacion.pdf](http://www.ie.tec.ac.cr/acotoc/CISCO/R&S%20CCNA1/R&S_CCNA1_ITN_Chapter10_Capa%20de%20aplicacion.pdf)

CISCO. (2019). Configuración de un sistema operativo de red. Fundamentos de Networking. [http://www.ie.tec.ac.cr/acotoc/CISCO/R&S%20CCNA1/R&S\\_CCNA1\\_](http://www.ie.tec.ac.cr/acotoc/CISCO/R&S%20CCNA1/R&S_CCNA1_ITN_Chapter11_Es%20una%20red.pdf) [ITN\\_Chapter11\\_Es%20una%20red.pdf](http://www.ie.tec.ac.cr/acotoc/CISCO/R&S%20CCNA1/R&S_CCNA1_ITN_Chapter11_Es%20una%20red.pdf)

CISCO. (2019). Routing Dinámico. Principios de Enrutamiento y Conmutación. [http://vapenik.s.cnl.sk/pcsiete/CCNA2/03\\_Dynamic\\_Routing.pdf](http://vapenik.s.cnl.sk/pcsiete/CCNA2/03_Dynamic_Routing.pdf)

CISCO. (2019). Redes Conmutadas. Principios de Enrutamiento y Conmutación. [http://vapenik.s.cnl.sk/pcsiete/CCNA2/04\\_Switched\\_Networks.pdf](http://vapenik.s.cnl.sk/pcsiete/CCNA2/04_Switched_Networks.pdf)

CISCO. (2019). NAT para IPv4. Principios de Enrutamiento y Conmutación. [http://vapenik.s.cnl.sk/pcsiete/CCNA2/09\\_NAT\\_for\\_IPv4.pdf](http://vapenik.s.cnl.sk/pcsiete/CCNA2/09_NAT_for_IPv4.pdf)